### Manual do proprietário do Dell Precision M6600

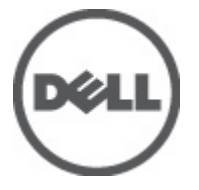

Modelo normativo P10E Tipo normativo P10E001

## <span id="page-1-0"></span>Notas, Avisos e Advertências

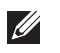

NOTA: uma NOTA fornece informações importantes para ajudar você a usar melhor os recursos do computador.

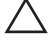

 $\searrow$  CUIDADO: um AVISO indica um potencial de danos ao hardware ou a perda de dados se as instruções não forem seguidas.

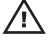

 $\bigwedge$  ATENÇÃO: uma ADVERTÊNCIA indica um potencial de danos à propriedade, risco de lesões corporais ou mesmo risco de vida.

#### As informações contidas nesta publicação estão sujeitas a alterações sem aviso prévio. **©** 2011 Dell Inc. Todos os direitos reservados.

É terminantemente proibida qualquer forma de reprodução destes materiais sem a permissão por escrito da Dell Inc.

Marcas comerciais usadas neste texto: Dell™, o logotipo DELL, Dell Precision™, Precision ON™, ExpressCharge™, Latitude™, Latitude ON™, OptiPlex™, Vostro™ e Wi-Fi Catcher™ são marcas comerciais da Dell Inc. Intel®, Pentium®, Xeon®, Core™, Atom™, Centrino® e Celeron® são marcas registradas ou marcas comerciais da Intel Corporation nos Estados Unidos e em outros países. AMD® é marca registrada e AMD Opteron™, AMD Phenom™, AMD Sempron™, AMD Athlon™, ATI Radeon™ e ATI FirePro™ são marcas comerciais da Advanced Micro Devices, Inc. Microsoft®, Windows®, MS-DOS®, Windows Vista®, o botão de iniciar do Windows Vista e Office Outlook® são marcas comerciais ou marcas registradas da Microsoft Corporation nos Estados Unidos e/ou em outros países. Blu-ray Disc™ é marca comercial de propriedade da Blu-ray Disc Association (BDA) e licenciada para uso em discos e players. A marca com a palavra Bluetooth® é marca registrada e de propriedadae da Bluetooth® SIG, Inc. e qualquer uso de tal marca por parte da Dell Inc. é feito sob licença. Wi-Fi® é marca registrada da Wireless Ethernet Compatibility Alliance, Inc.

Os demais nomes e marcas comerciais podem ser usados nesta publicação como referência às entidades que reivindicam essas marcas e nomes ou a seus produtos. A Dell declara que não tem interesse de propriedade sobre marcas e nomes que não sejam os seus próprios.

 $2011 - 06$ 

Rev. A00

# Índice

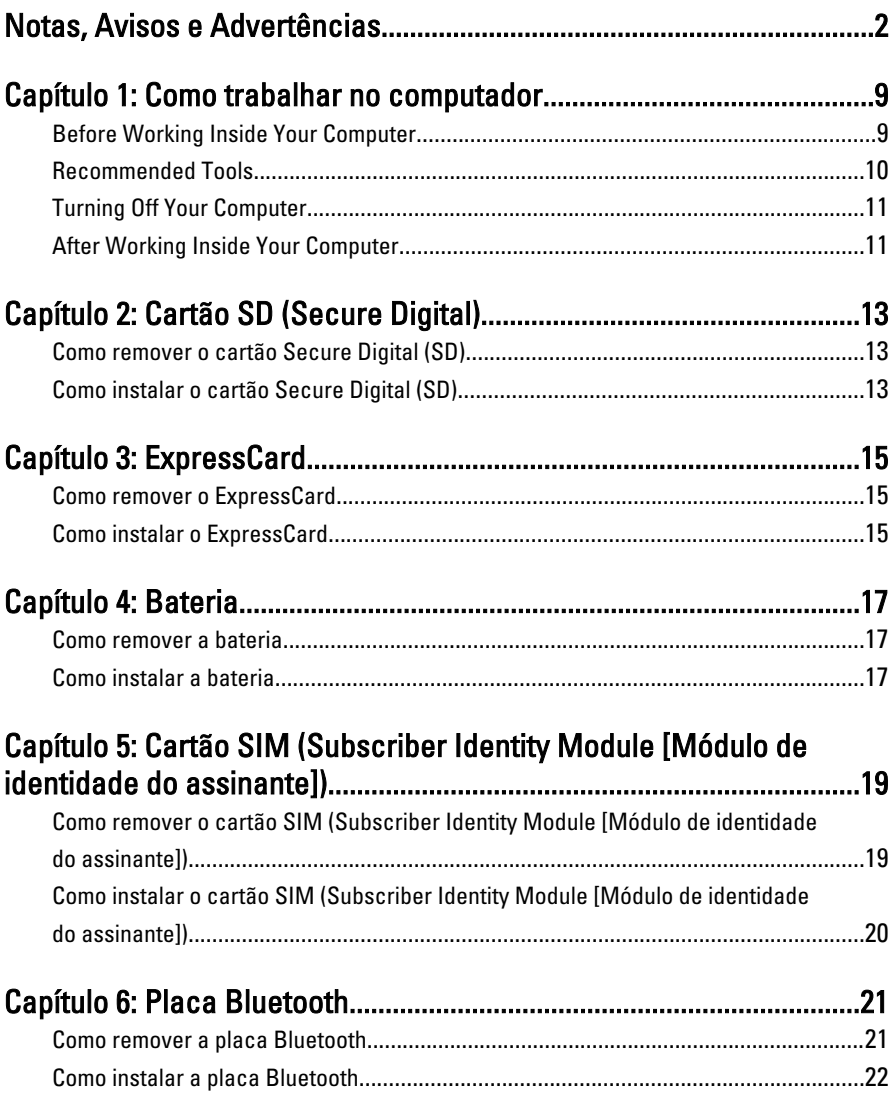

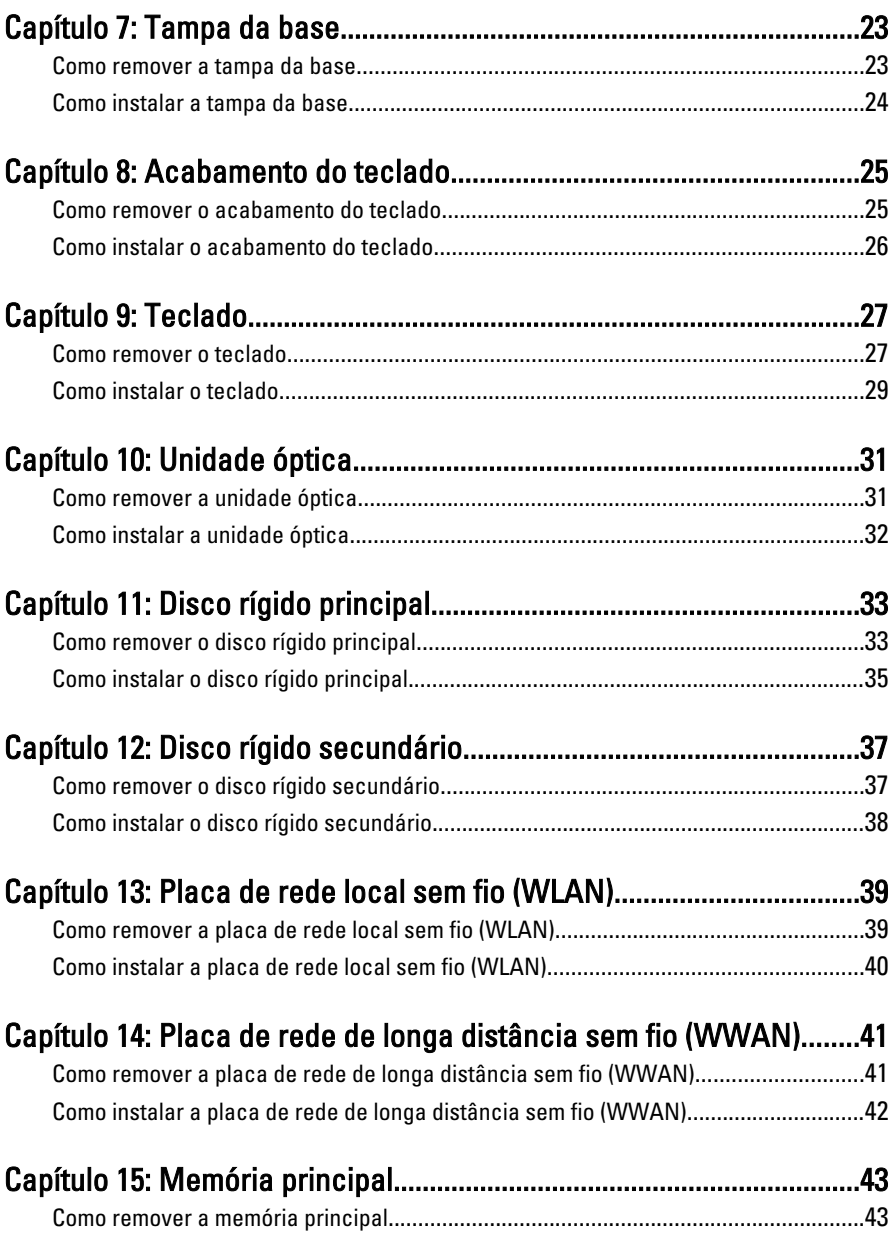

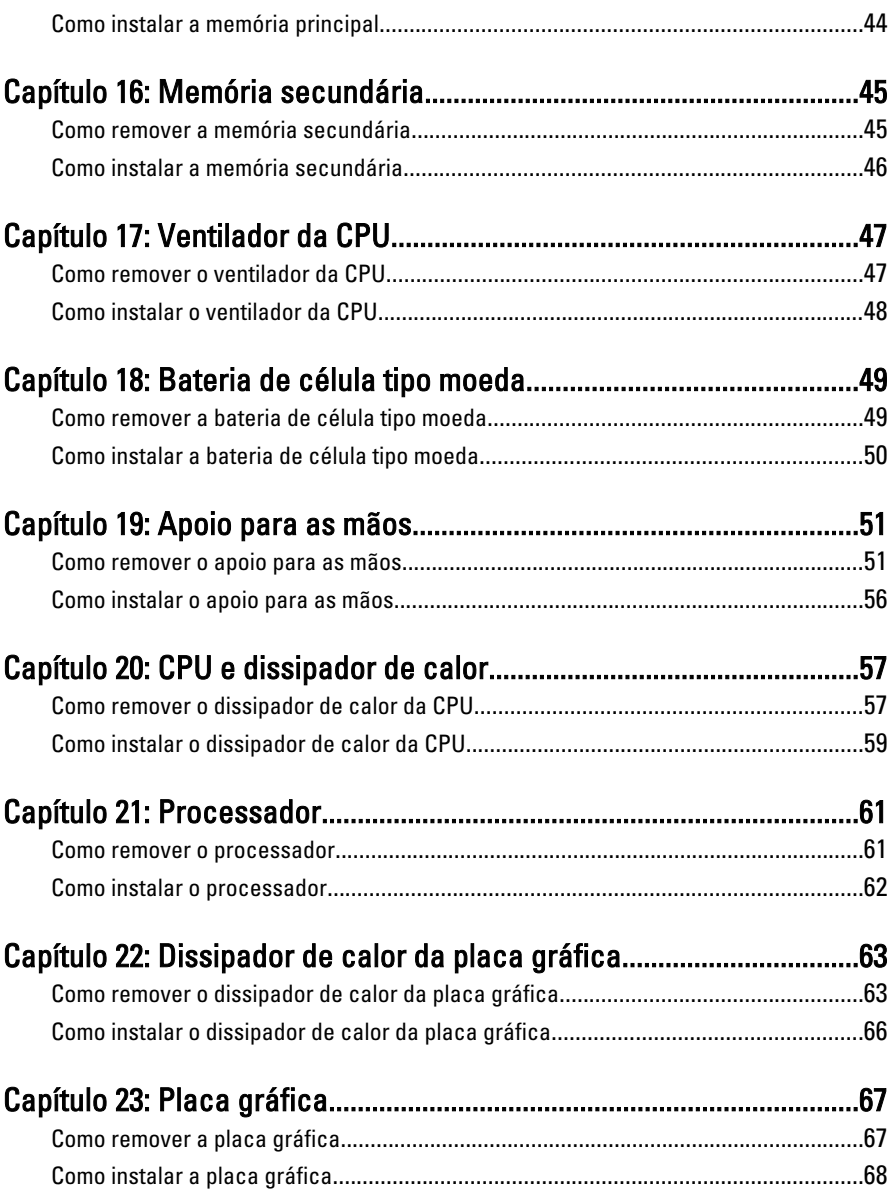

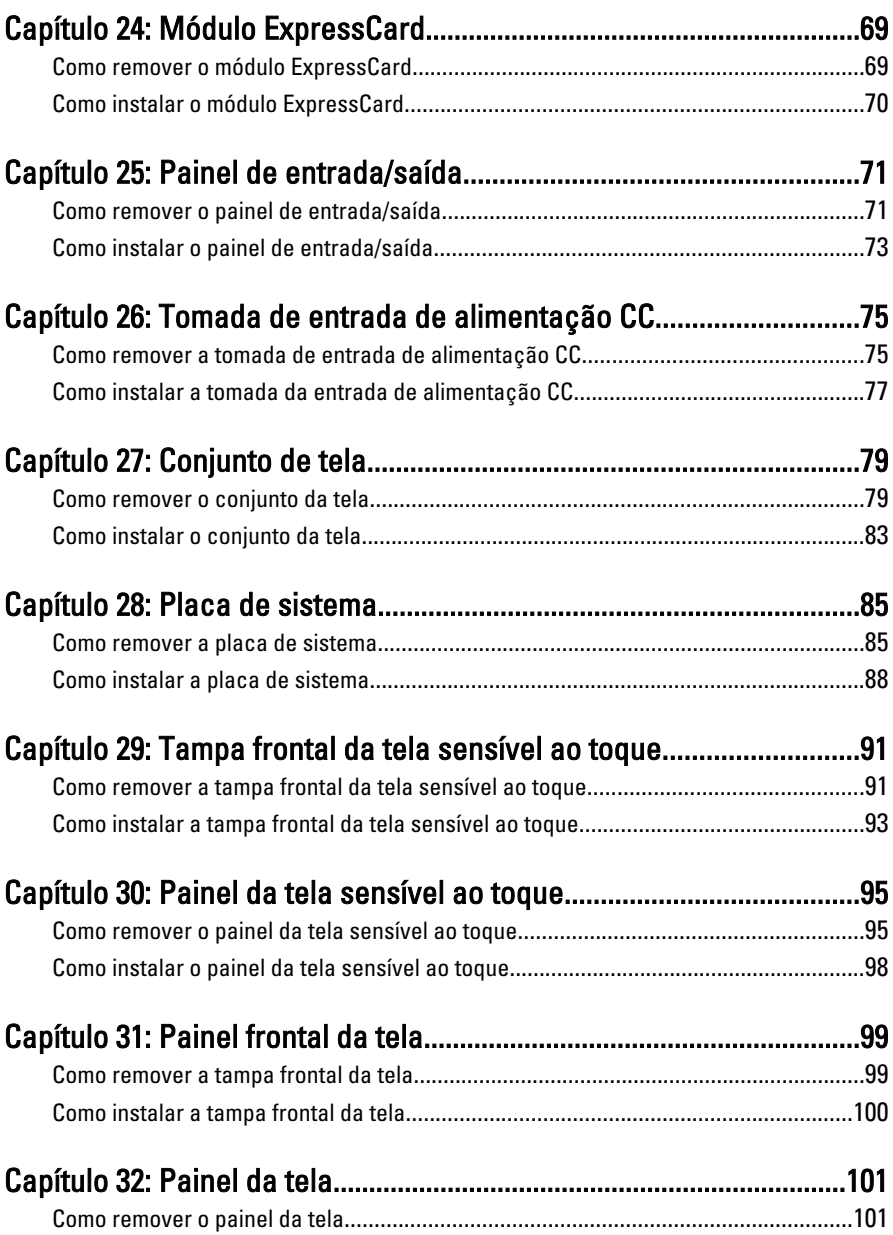

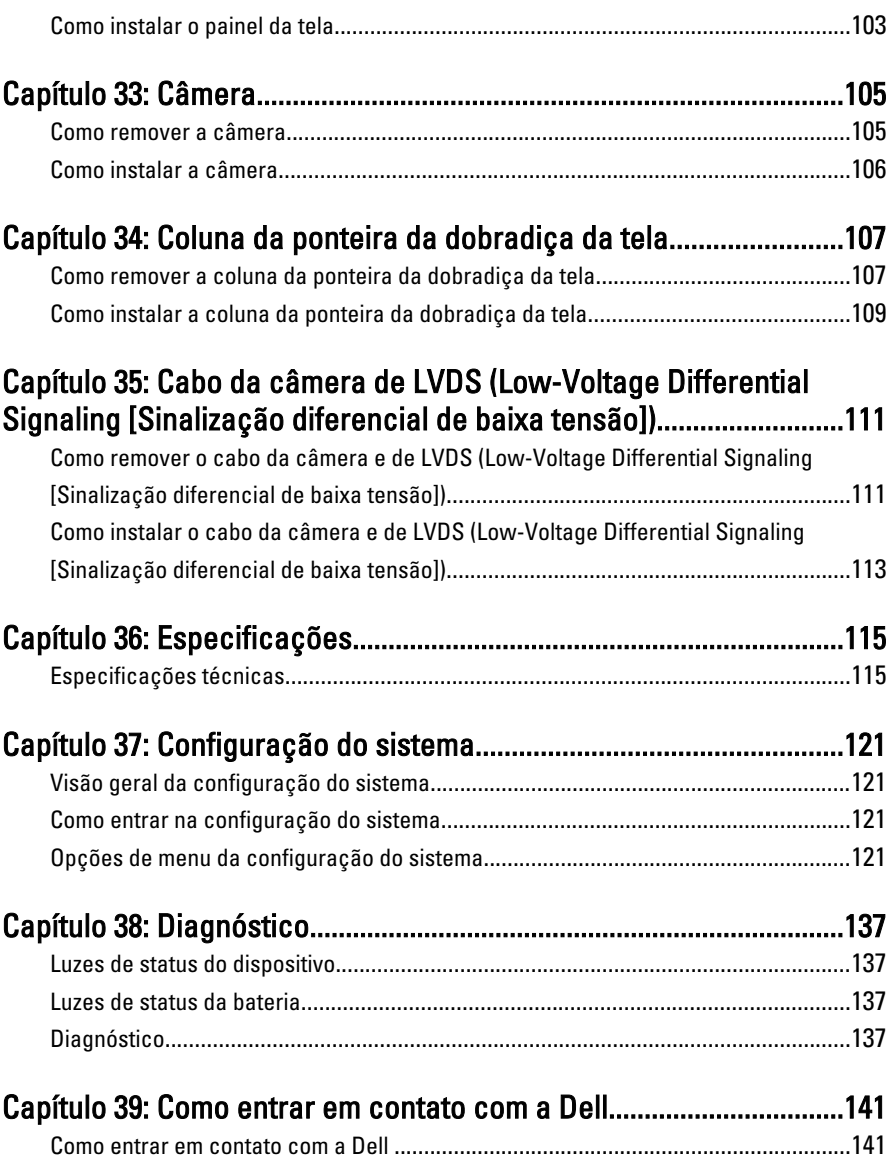

# <span id="page-8-0"></span>Como trabalhar no computador 1

### Before Working Inside Your Computer

Use the following safety guidelines to help protect your computer from potential damage and to help to ensure your personal safety. Unless otherwise noted, each procedure included in this document assumes that the following conditions exist:

- You have performed the steps in Working on Your Computer.
- You have read the safety information that shipped with your computer.
- A component can be replaced or--if purchased separately--installed by performing the removal procedure in reverse order.

 $\bigwedge$  ATENÇÃO: Before working inside your computer, read the safety information that shipped with your computer. For additional safety best practices information, see the Regulatory Compliance Homepage at www.dell.com/regulatory\_compliance.

 $\triangle$  CUIDADO: Many repairs may only be done by a certified service technician. You should only perform troubleshooting and simple repairs as authorized in your product documentation, or as directed by the online or telephone service and support team. Damage due to servicing that is not authorized by Dell is not covered by your warranty. Read and follow the safety instructions that came with the product.

CUIDADO: To avoid electrostatic discharge, ground yourself by using a wrist grounding strap or by periodically touching an unpainted metal surface, such as a connector on the back of the computer.

CUIDADO: Handle components and cards with care. Do not touch the components or contacts on a card. Hold a card by its edges or by its metal mounting bracket. Hold a component such as a processor by its edges, not by its pins.

 $\bigwedge$  CUIDADO: When you disconnect a cable, pull on its connector or on its pull-tab, not on the cable itself. Some cables have connectors with locking tabs; if you are disconnecting this type of cable, press in on the locking tabs before you disconnect the cable. As you pull connectors apart, keep them evenly aligned to avoid bending any connector pins. Also, before you connect a cable, ensure that both connectors are correctly oriented and aligned.

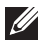

<span id="page-9-0"></span> $\mathbb Z$  NOTA: The color of your computer and certain components may appear differently than shown in this document.

To avoid damaging your computer, perform the following steps before you begin working inside the computer.

- 1. Ensure that your work surface is flat and clean to prevent the computer cover from being scratched.
- 2. Turn off your computer (see [Turning Off Your Computer](#page-10-0)).
- 3. If the computer is connected to a docking device (docked) such as the optional Media Base or Battery Slice, undock it.

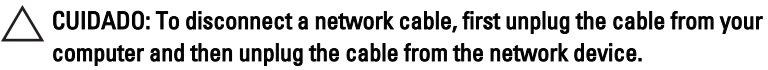

- 4. Disconnect all network cables from the computer.
- 5. Disconnect your computer and all attached devices from their electrical outlets.
- 6. Close the display and turn the computer upside-down on a flat work surface.

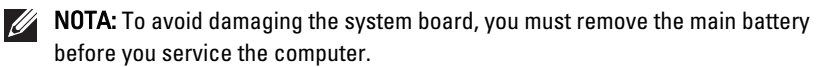

- 7. Remove the main battery (see *[Battery](#page-16-0)*).
- 8. Turn the computer top-side up.
- 9. Open the display.
- 10. Press the power button to ground the system board.

 $\triangle$  CUIDADO: To guard against electrical shock, always unplug your computer from the electrical outlet before opening the display.

 $\triangle$  CUIDADO: Before touching anything inside your computer, ground yourself by touching an unpainted metal surface, such as the metal at the back of the computer. While you work, periodically touch an unpainted metal surface to dissipate static electricity, which could harm internal components.

11. Remove any installed ExpressCards or Smart Cards from the appropriate slots.

### Recommended Tools

The procedures in this document may require the following tools:

• Small flat-blade screwdriver

- <span id="page-10-0"></span>• #0 Phillips screwdriver
- #1 Phillips screwdriver
- Small plastic scribe
- Flash BIOS update program CD

### Turning Off Your Computer

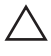

CUIDADO: To avoid losing data, save and close all open files and exit all open programs before you turn off your computer.

- 1. Shut down the operating system:
	- In Windows Vista :

Click Start  $\ddot{\bullet}$ , then click the arrow in the lower-right corner of the Start menu as shown below, and then click Shut Down.

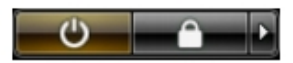

• In Windows XP:

Click Start  $\rightarrow$  Turn Off Computer  $\rightarrow$  Turn Off . The computer turns off after the operating system shutdown process is complete.

2. Ensure that the computer and all attached devices are turned off. If your computer and attached devices did not automatically turn off when you shut down your operating system, press and hold the power button for about 4 seconds to turn them off.

### After Working Inside Your Computer

After you complete any replacement procedure, ensure you connect any external devices, cards, and cables before turning on your computer.

#### CUIDADO: To avoid damage to the computer, use only the battery designed for this particular Dell computer. Do not use batteries designed for other Dell computers.

- 1. Connect any external devices, such as a port replicator, battery slice, or media base, and replace any cards, such as an ExpressCard.
- 2. Connect any telephone or network cables to your computer.

### $\triangle$  CUIDADO: To connect a network cable, first plug the cable into the network device and then plug it into the computer.

- 3. Replace the battery.
- 4. Connect your computer and all attached devices to their electrical outlets.
- **5.** Turn on your computer.

# <span id="page-12-0"></span>Cartão SD (Secure Digital) 2

### Como remover o cartão Secure Digital (SD)

- 1. Siga os procedimentos descritos em [Antes de trabalhar em seu](#page-8-0) [computador](#page-8-0).
- 2. Pressione o cartão de memória Secure Digital (SD) para liberé-lo.

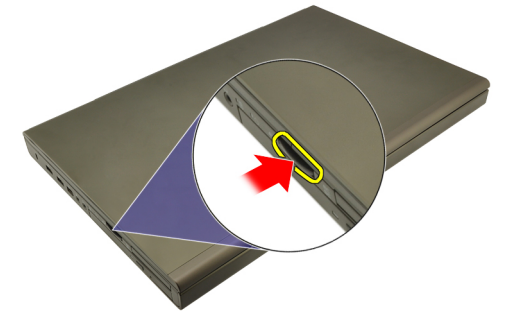

3. Deslize o cartão de memória SD para fora do computador.

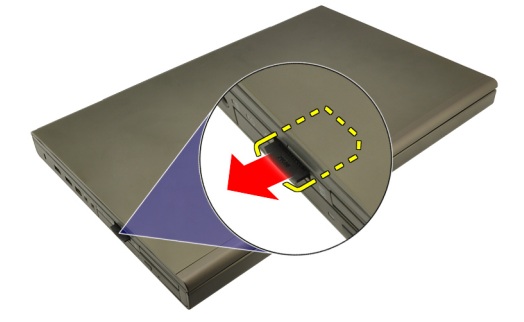

### Como instalar o cartão Secure Digital (SD)

- 1. Localize o compartimento do cartão de memória Secure Digital (SD) no lado esquerdo do chassi.
- 2. Empurre o cartão de memória SD para dentro do compartimento até engatá-lo completamente.

## <span id="page-14-0"></span>ExpressCard 3

### Como remover o ExpressCard

- 1. Execute os procedimentos descritos em [Antes de trabalhar em seu](#page-8-0) [computador](#page-8-0).
- 2. Pressione o ExpressCard gentilmente para soltá-lo do computador.

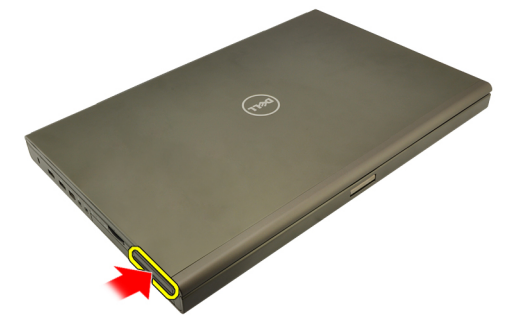

3. Segure o ExpressCard e puxe-o para liberá-lo do computador.

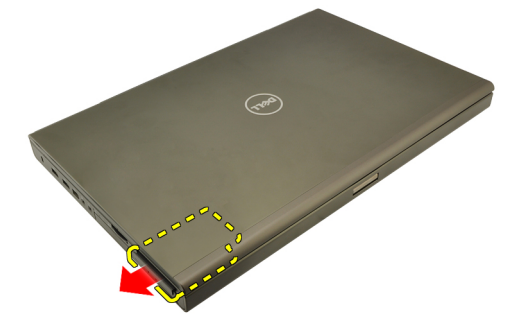

### Como instalar o ExpressCard

- 1. Deslize o ExpressCard para dentro de seu respectivo slot até encaixá-lo no lugar.
- 2. Execute os procedimentos descritos em [Após trabalhar na parte interna do](#page-10-0) [computador](#page-10-0).

### <span id="page-16-0"></span>**Bateria**

### Como remover a bateria

- 1. Execute os procedimentos descritos em [Antes de trabalhar em seu](#page-8-0) [computador](#page-8-0).
- 2. Deslize a trava de liberação da bateria para a posição destravada.

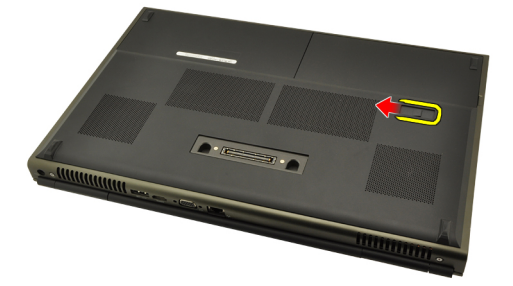

3. Remova a bateria do computador.

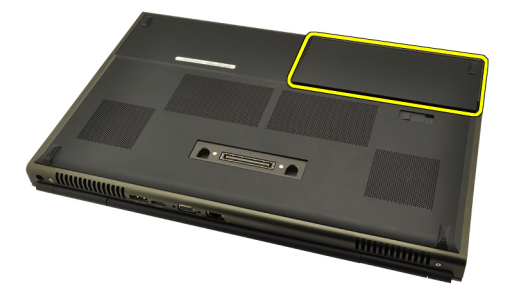

### Como instalar a bateria

- 1. Deslize a bateria de volta para dentro do computador.
- 2. A trava de liberação da bateria encaixa-se automaticamente com um clique na posição travada.
- 3. Execute os procedimentos descritos em [Após trabalhar na parte interna do](#page-10-0) [computador](#page-10-0).

# <span id="page-18-0"></span>Cartão SIM (Subscriber Identity Module [Módulo de identidade do assinante]) 5

### Como remover o cartão SIM (Subscriber Identity Module [Módulo de identidade do assinante])

- 1. Execute os procedimentos descritos em [Antes de trabalhar em seu](#page-8-0) [computador](#page-8-0).
- 2. Remova a *[bateria](#page-16-0)*.
- 3. Deslize o cartão SIM (Subscriber Identity Module [Módulo de identidade do assinante]) para fora do slot.

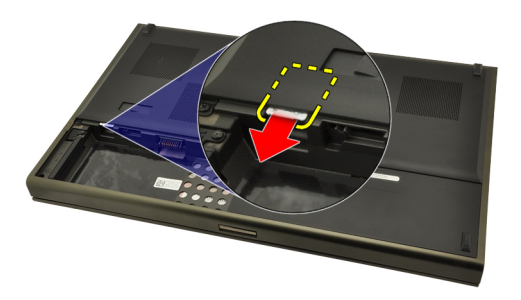

4. Retire o cartão SIM slot.

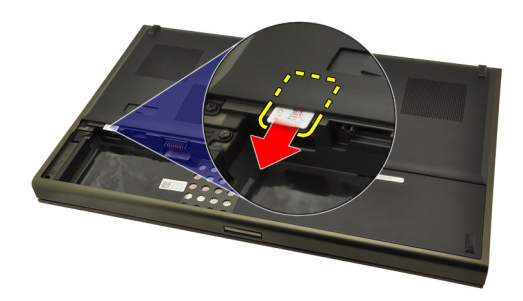

### <span id="page-19-0"></span>Como instalar o cartão SIM (Subscriber Identity Module [Módulo de identidade do assinante])

- 1. Localize o slot do cartão SIM (Subscriber Identity Module [Módulo de identidade do assinante]) no compartimento da bateria.
- 2. Empurre o cartão SIM para dentro do slot até engatá-lo completamente.
- 3. Recoloque a [bateria](#page-16-0).
- 4. Execute os procedimentos descritos em [Após trabalhar na parte interna do](#page-10-0) [computador](#page-10-0).

# <span id="page-20-0"></span>Placa Bluetooth 6

### Como remover a placa Bluetooth

- 1. Execute os procedimentos descritos em [Antes de trabalhar em seu](#page-8-0) [computador](#page-8-0).
- 2. Remova a *[bateria](#page-16-0)*.
- 3. Deslize a porta Bluetooth para cima e libere do slot.

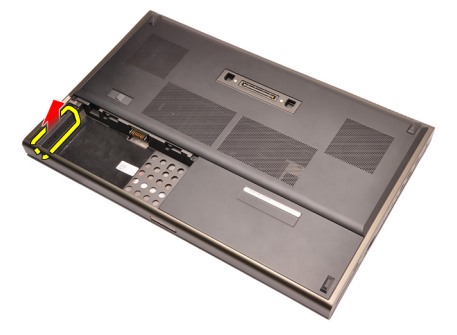

4. Desconecte o cabo Bluetooth da placa Bluetooth.

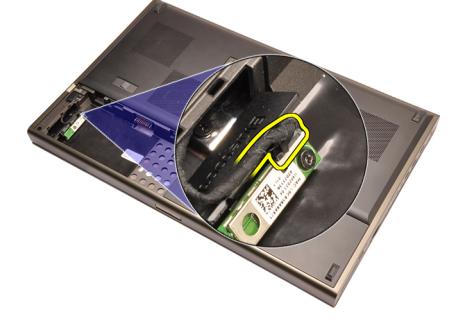

5. Remova o parafuso que prende a placa Bluetooth no lugar.

<span id="page-21-0"></span>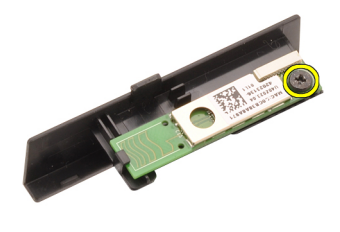

6. Remova a placa Bluetooth.

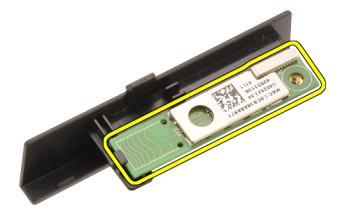

### Como instalar a placa Bluetooth

- 1. Coloque a placa Bluetooth sobre a porta Bluetooth e alinhe com o orifício do parafuso.
- 2. Aperte o parafuso para prender a placa Bluetooth no lugar.
- 3. Conecte o cabo Bluetooth à respectiva placa.
- 4. Localize o compartimento da porta Bluetooth.
- 5. Deslize a porta Bluetooth sobre o compartimento até que presilha esteja completamente engatada.
- 6. Instale a *[bateria](#page-16-0)*.
- 7. Execute os procedimentos descritos em [Após trabalhar na parte interna do](#page-10-0) [computador](#page-10-0).

### <span id="page-22-0"></span>Tampa da base 7

### Como remover a tampa da base

- 1. Execute os procedimentos descritos em [Antes de trabalhar em seu](#page-8-0) [computador](#page-8-0).
- 2. Remova a *[bateria](#page-16-0)*
- 3. Remova os parafusos que prendem a tampa da base ao computador.

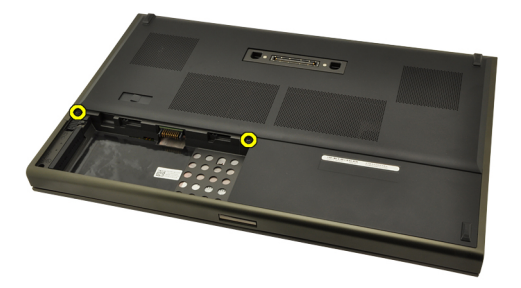

4. Pressione os pés de borracha em direção à traseira do computador para desengatar a porta inferior.

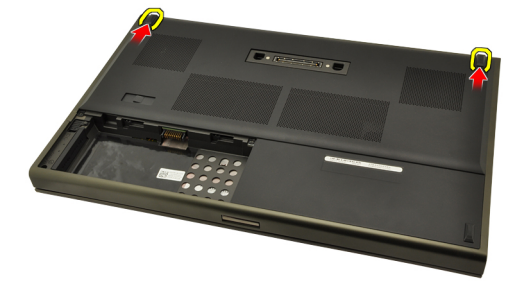

5. Remova a tampa da base do computador.

<span id="page-23-0"></span>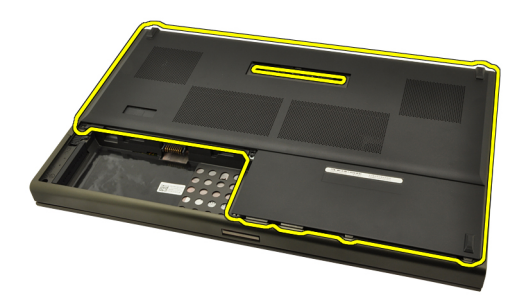

### Como instalar a tampa da base

- 1. Deslize a porta inferior para baixo e em direção à frente do computador.
- 2. Aperte os parafusos que prendem a tampa da base ao computador.
- 3. Instale a [bateria](#page-16-0).
- 4. Execute os procedimentos descritos em [Após trabalhar na parte interna do](#page-10-0) [computador](#page-10-0).

# <span id="page-24-0"></span>Acabamento do teclado 8

### Como remover o acabamento do teclado

- 1. Execute os procedimentos descritos em [Antes de trabalhar em seu](#page-8-0) [computador](#page-8-0).
- 2. Remova a *[bateria](#page-16-0)*
- 3. Com o uso de um estilete plástico, insira-o por baixo do acabamento do teclado para soltá-lo do computador.

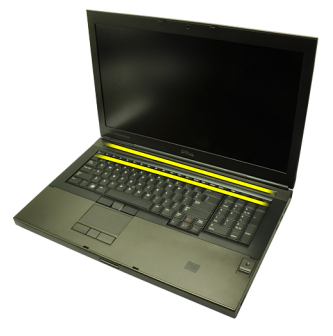

4. Continue com o procedimento ao redor das bordas laterais e inferior do acabamento do teclado.

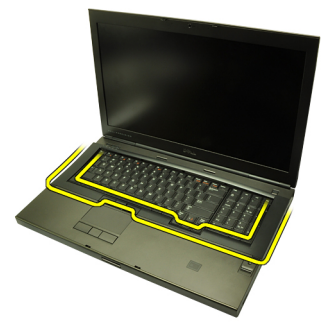

5. Levante para remover o acabamento do teclado da unidade.

<span id="page-25-0"></span>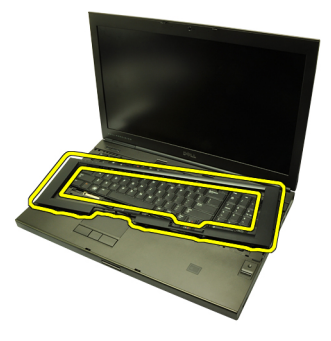

### Como instalar o acabamento do teclado

- 1. Alinhe o acabamento do teclado com as abas na parte superior do apoio para as mãos.
- 2. Pressione para baixo ao longo da borda inferior até ouvir um clique que indique o engate nas abas.
- 3. Continue com o procedimento ao redor das bordas laterais e superior do acabamento do teclado.
- 4. Instale a *[bateria](#page-16-0)*.
- 5. Execute os procedimentos descritos em [Após trabalhar na parte interna do](#page-10-0) [computador](#page-10-0).

### <span id="page-26-0"></span>**Teclado**

### Como remover o teclado

- 1. Execute os procedimentos descritos em [Antes de trabalhar em seu](#page-8-0) [computador](#page-8-0).
- 2. Remova a *[bateria](#page-16-0)*.
- 3. Remova o *[acabamento do teclado](#page-24-0)*.
- 4. Remova os parafusos que prendem o teclado no lugar.

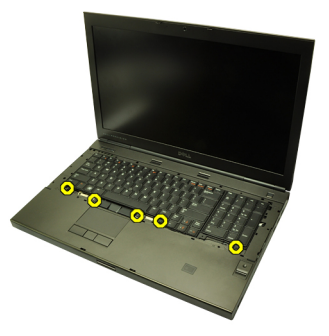

5. Começando pela parte inferior do teclado, separe-o do computador e vireo.

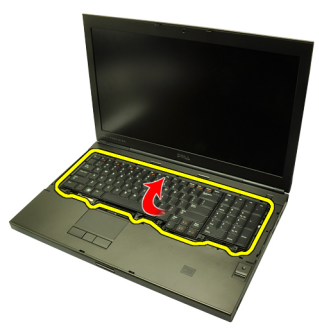

6. Desconecte o cabo de dados do teclado da placa de sistema.

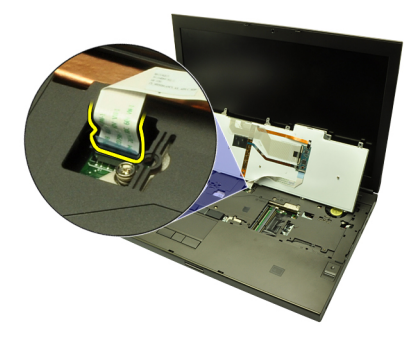

7. Remova o teclado.

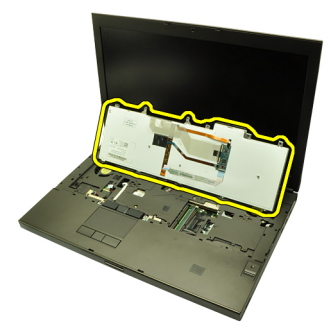

8. Remova a fita adesiva que prende o cabo de dados à traseira do teclado.

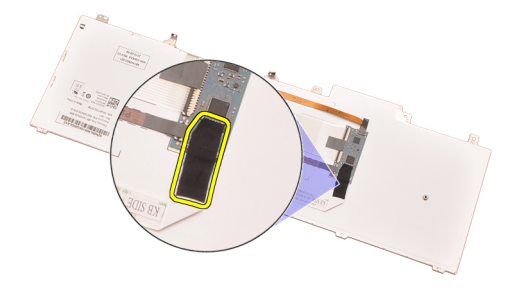

9. Desconecte o cabo de dados da parte traseira do teclado.

<span id="page-28-0"></span>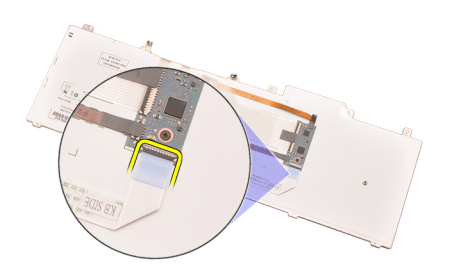

10. Retire o cabo de dados do teclado e remova-o.

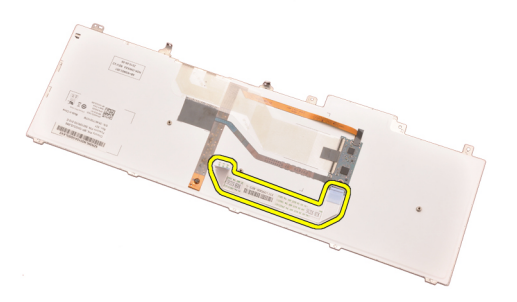

### Como instalar o teclado

- 1. Conecte o cabo de dados à parte traseira do teclado.
- 2. Recoloque a fita adesiva para prender o cabo de dados à parte traseira do teclado.
- 3. Conecte o cabo de dados do teclado à placa de sistema.
- 4. Coloque o teclado sobre o apoio para as mãos e alinhe os orifícios dos parafusos.
- 5. Aperte os parafusos do teclado.
- 6. Instale o *[acabamento do teclado](#page-25-0)*.
- 7. Instale a *[bateria](#page-16-0)*.
- 8. Execute os procedimentos descritos em [Após trabalhar na parte interna do](#page-10-0) [computador](#page-10-0).

# <span id="page-30-0"></span>Unidade óptica  $10$

### Como remover a unidade óptica

- 1. Execute os procedimentos descritos em [Antes de trabalhar em seu](#page-8-0) [computador](#page-8-0).
- 2. Remova a *[bateria](#page-16-0)*.
- 3. Remova a [tampa da base](#page-22-0).
- 4. Remova o parafuso que prende a unidade óptica no lugar.

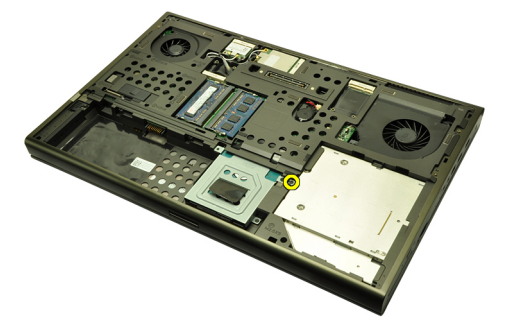

5. Remova a unidade óptica do computador.

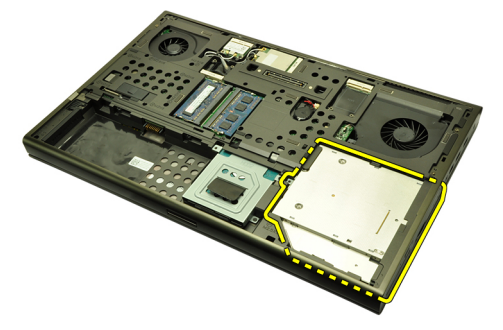

6. Remova os parafusos que prendem o suporte da unidade óptica.

<span id="page-31-0"></span>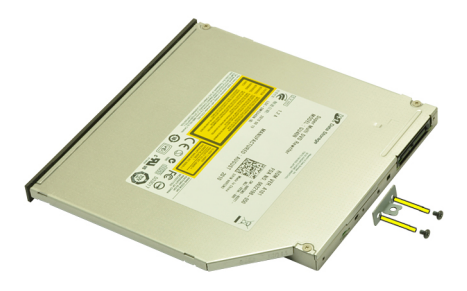

7. Remova o suporte da unidade óptica da unidade.

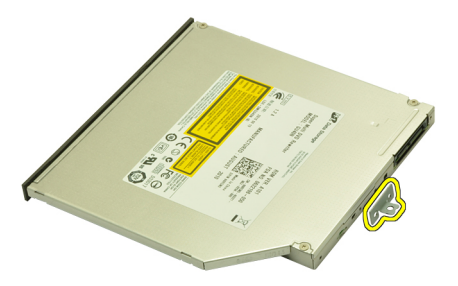

### Como instalar a unidade óptica

- 1. Aperte os parafusos para prender o suporte à traseira da unidade óptica.
- 2. Deslize a unidade óptica para dentro do compartimento no lado direito do chassi.
- 3. Aperte o parafuso para prender a unidade óptica ao computador.
- 4. Instale a *[tampa da base](#page-23-0)*.
- 5. Instale a *[bateria](#page-16-0)*.
- 6. Execute os procedimentos descritos em [Após trabalhar na parte interna do](#page-10-0) [computador](#page-10-0).

# <span id="page-32-0"></span>Disco rígido principal 11

### Como remover o disco rígido principal

- 1. Execute os procedimentos descritos em [Antes de trabalhar em seu](#page-8-0) [computador](#page-8-0).
- 2. Remova a *[bateria](#page-16-0)*.
- 3. Remova a [tampa da base](#page-22-0).
- 4. Remova os parafusos que prendem o suporte do disco rígido no lugar.

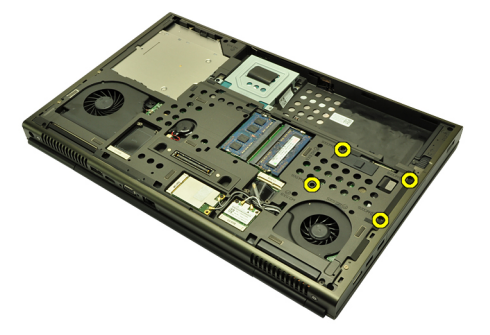

5. Remova o parafuso que prende a trava do disco rígido no lugar.

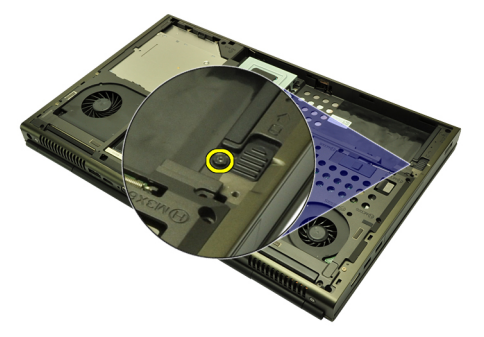

6. Deslize a trava de liberação do disco rígido para a posição destravada.

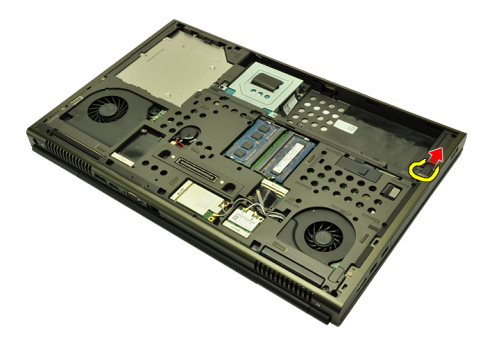

7. Remova o suporte do disco rígido do computador.

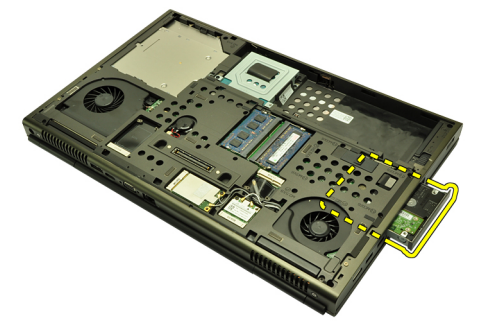

8. Flexione o suporte do disco rígido para fora e pressione o disco rígido para cima.

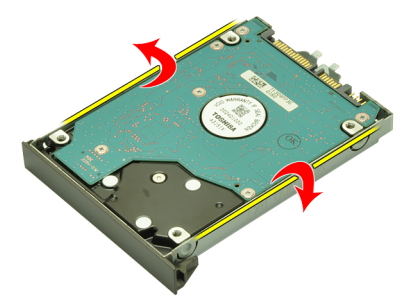

9. Remova o disco rígido do respectivo suporte.

<span id="page-34-0"></span>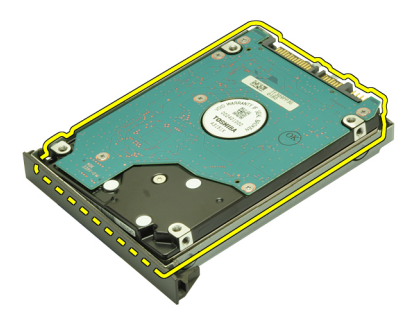

### Como instalar o disco rígido principal

- 1. Alinhe o disco rígido com o respectivo suporte.
- 2. Deslize o disco rígido para dentro do suporte de disco rígido.
- 3. Deslize o disco rígido para dentro de seu compartimento em direção ao conector na placa de sistema.
- 4. Aperte o parafuso que prende a trava do disco rígido no lugar.
- 5. Aperte os parafusos que prendem o disco rígido no lugar.
- 6. Instale a [tampa da base](#page-23-0).
- 7. Instale a [bateria](#page-16-0).
- 8. Execute os procedimentos descritos em [Após trabalhar na parte interna do](#page-10-0) [computador](#page-10-0).
## <span id="page-36-0"></span>Disco rígido secundário 12

#### Como remover o disco rígido secundário

- 1. Execute os procedimentos descritos em [Antes de trabalhar em seu](#page-8-0) [computador](#page-8-0).
- 2. Remova a *[bateria](#page-16-0)*.
- 3. Remova a [tampa da base](#page-22-0).
- 4. Remova os parafusos que prendem o suporte do disco rígido no lugar.

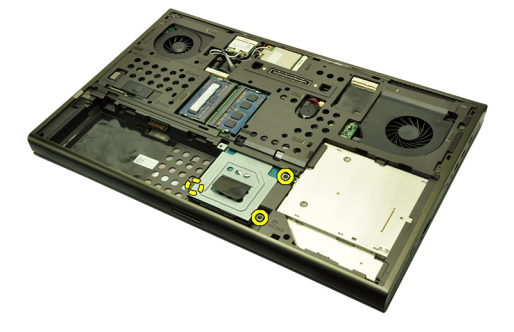

5. Use a aba para puxar o suporte do disco rígido para cima e removê-lo do computador.

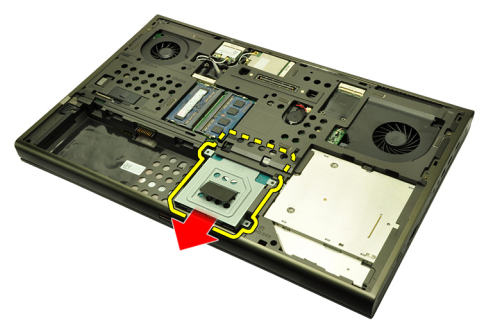

6. Remova os parafusos do suporte do disco rígido.

<span id="page-37-0"></span>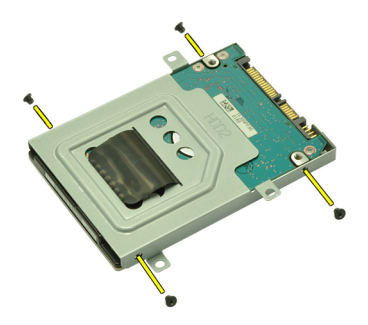

7. Remova o disco rígido do respectivo suporte.

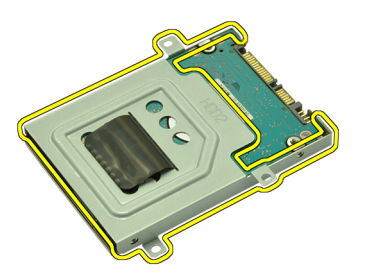

### Como instalar o disco rígido secundário

- 1. Conecte o suporte do disco rígido ao disco rígido.
- 2. Aperte os parafusos do suporte do disco rígido. Certifique-se de que o suporte está corretamente alinhado e suporta o disco rígido.
- 3. Deslize o disco rígido para dentro de seu compartimento em direção ao conector na placa de sistema.
- 4. Aperte os parafusos que prendem o disco rígido no lugar.
- 5. Instale a [tampa da base](#page-23-0).
- 6. Instale a *[bateria](#page-16-0)*.
- 7. Execute os procedimentos descritos em [Após trabalhar na parte interna do](#page-10-0) [computador](#page-10-0).

## Placa de rede local sem fio (WLAN) 13

### Como remover a placa de rede local sem fio (WLAN)

- 1. Execute os procedimentos descritos em [Antes de trabalhar em seu](#page-8-0) [computador](#page-8-0).
- 2. Remova a *[bateria](#page-16-0)*.
- 3. Remova a [tampa da base](#page-22-0).
- 4. Desconecte as antenas que podem estar conectadas à placa WLAN.

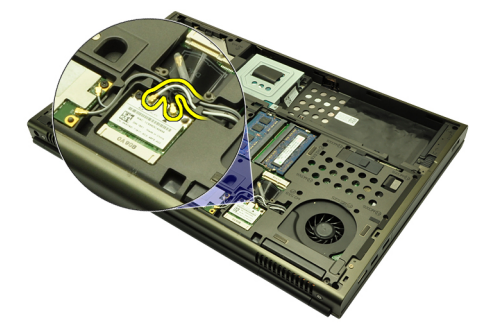

5. Remova o parafuso que prende a placa WLAN ao computador.

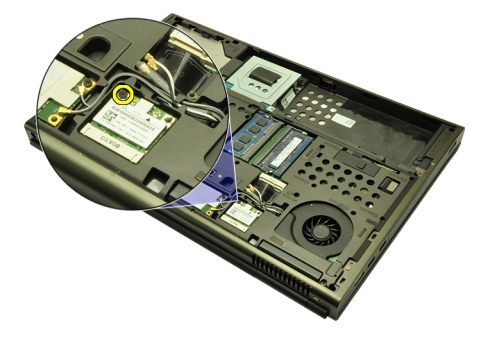

6. Remova a placa WLAN.

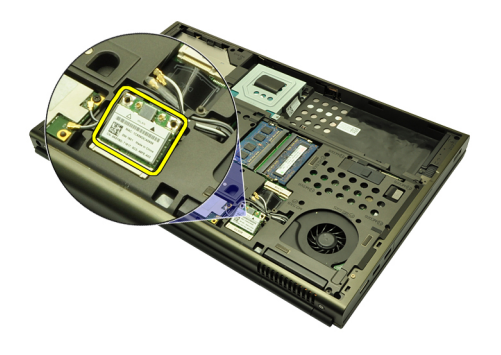

### Como instalar a placa de rede local sem fio (WLAN)

- 1. Deslize a placa WLAN para dentro do respectivo slot.
- 2. Aperte o parafuso que prende a placa WLAN no lugar.
- 3. Conecte as antenas de acordo com o código de cor na placa WLAN.
- 4. Instale a [tampa da base](#page-23-0).
- 5. Instale a *[bateria](#page-16-0)*.
- 6. Execute os procedimentos descritos em [Após trabalhar na parte interna do](#page-10-0) [computador](#page-10-0).

## Placa de rede de longa distância sem fio (WWAN)  $14$

### Como remover a placa de rede de longa distância sem fio (WWAN)

- 1. Execute os procedimentos descritos em [Antes de trabalhar em seu](#page-8-0) [computador](#page-8-0).
- 2. Remova a *[bateria](#page-16-0)*.
- 3. Remova a [tampa da base](#page-22-0).
- 4. Desconecte as antenas que podem estar conectadas à placa WWAN.

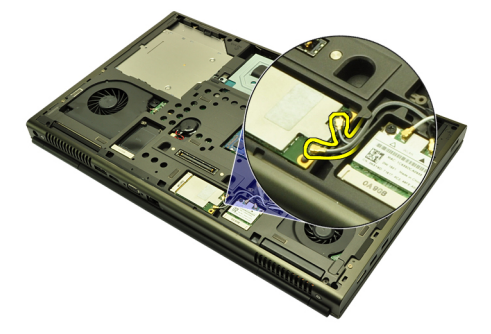

5. Remova o parafuso que prende a placa WWAN no lugar.

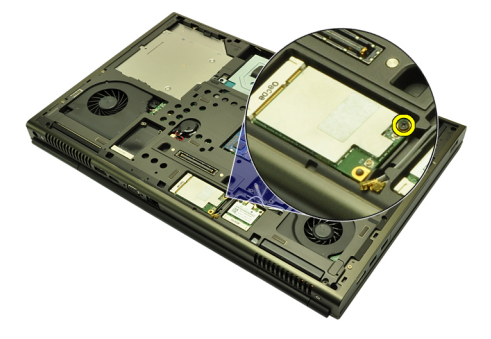

6. Remova a placa WWAN.

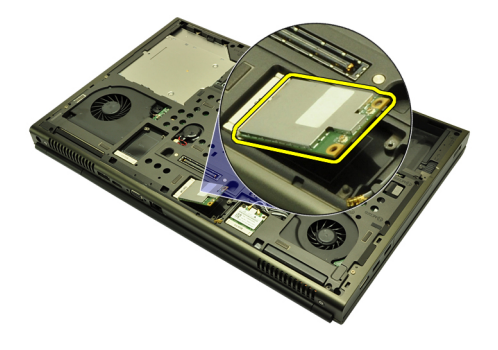

### Como instalar a placa de rede de longa distância sem fio (WWAN)

- 1. Deslize a placa da rede de longa distância sem fio (WWAN) para dentro do slot.
- 2. Aperte o parafuso que prende a placa WWAN no lugar.
- 3. Conecte as antenas de acordo com o código de cor na placa WWAN.
- 4. Instale a [tampa da base](#page-23-0).
- 5. Instale a *[bateria](#page-16-0)*.
- 6. Execute os procedimentos descritos em [Após trabalhar na parte interna do](#page-10-0) [computador](#page-10-0).

## Memória principal  $15$

### Como remover a memória principal

- 1. Siga os procedimentos descritos em [Antes de trabalhar em seu](#page-8-0) [computador](#page-8-0).
- 2. Remova a *[bateria](#page-16-0)*.
- 3. Remova a [tampa da base](#page-22-0).
- 4. Afaste gentilmente os clipes de retenção dos módulos de memória.

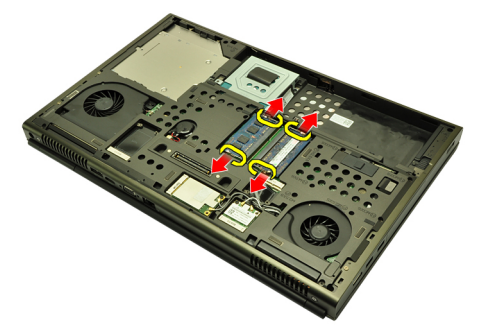

5. Remova os módulos de memória do computador.

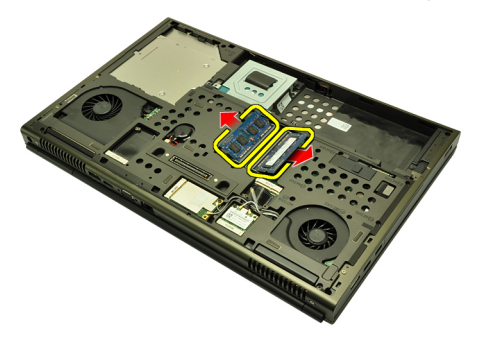

### Como instalar a memória principal

- 1. Localize o slot da memória no computador.
- 2. Insira a memória em seu respectivo soquete.
- 3. Pressione os módulos de memória para baixo até que os clipes de fixação prendam os módulos no lugar.
- 4. Instale a *[tampa da base](#page-23-0)*.
- 5. Instale a [bateria](#page-16-0).
- 6. Execute os procedimentos descritos em [Após trabalhar na parte interna do](#page-10-0) [computador](#page-10-0).

### Memória secundária 16

### Como remover a memória secundária

- 1. Execute os procedimentos descritos em [Antes de trabalhar em seu](#page-8-0) [computador](#page-8-0).
- 2. Remova a *[bateria](#page-16-0)*.
- 3. Remova o [acabamento do teclado](#page-24-0).
- 4. Remova o *[teclado](#page-26-0)*.
- 5. Afaste gentilmente os clipes de retenção do módulo de memória.

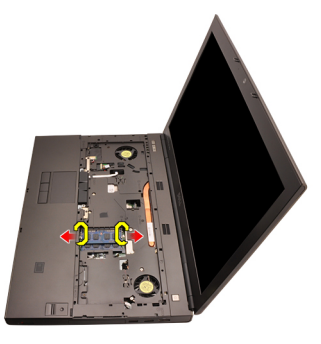

6. Remova o módulo de memória do computador.

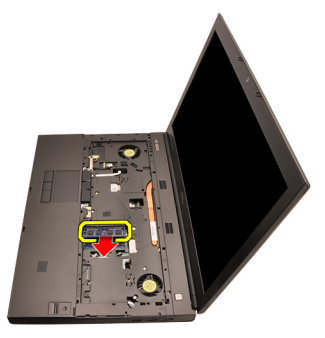

7. Afaste gentilmente os clipes de retenção do módulo de memória.

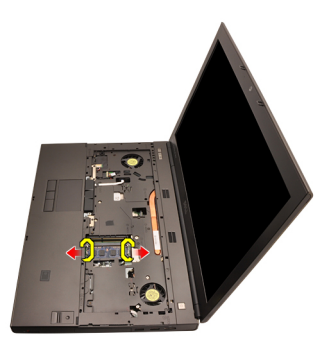

8. Remova o módulo de memória do computador.

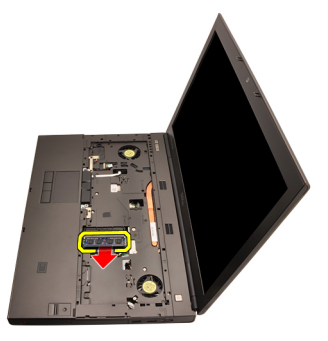

### Como instalar a memória secundária

- 1. Localize o slot da memória no computador.
- 2. Insira a memória em seu respectivo soquete.
- 3. Pressione os módulos de memória para baixo até que os clipes de fixação prendam os módulos no lugar.
- 4. Insira a memória em seu respectivo soquete.
- 5. Pressione os módulos de memória para baixo até que os clipes de fixação prendam os módulos no lugar.
- 6. Instale o *[teclado](#page-28-0)*.
- 7. Instale o *[acabamento do teclado](#page-25-0)*.
- 8. Instale a [bateria](#page-16-0).
- 9. Execute os procedimentos descritos em [Após trabalhar na parte interna do](#page-10-0) [computador](#page-10-0).

## <span id="page-46-0"></span>Ventilador da CPU 17

### Como remover o ventilador da CPU

- 1. Execute os procedimentos descritos em [Antes de trabalhar em seu](#page-8-0) [computador](#page-8-0).
- 2. Remova a *[bateria](#page-16-0)*
- 3. Remova a [tampa da base](#page-22-0).
- 4. Desconecte o cabo do ventilador da CPU.

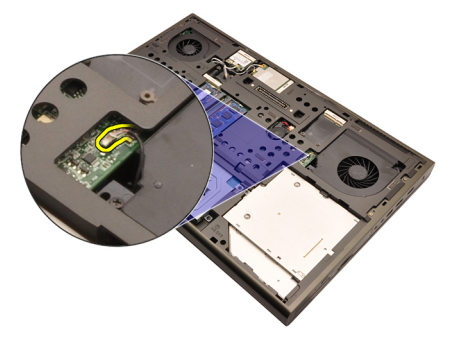

5. Remova os parafusos que prendem o ventilador da CPU no lugar.

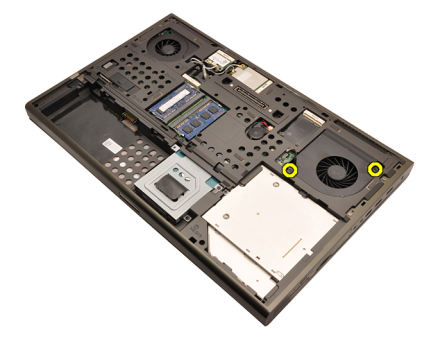

6. Remova o ventilador da CPU do computador.

<span id="page-47-0"></span>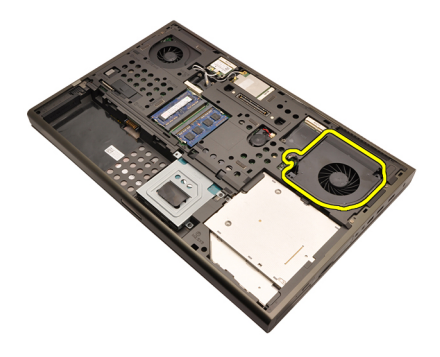

### Como instalar o ventilador da CPU

- 1. Localize o compartimento do ventilador da CPU no computador.
- 2. Aperte os parafusos que prendem o ventilador da CPU no lugar.
- 3. Conecte o cabo do ventilador da CPU.
- 4. Instale a *[bateria](#page-16-0)*.
- 5. Instale a [tampa da base](#page-23-0).
- 6. Execute os procedimentos descritos em [Após trabalhar na parte interna do](#page-10-0) [computador](#page-10-0).

# Bateria de célula tipo moeda 18

### Como remover a bateria de célula tipo moeda

- 1. Execute os procedimentos descritos em [Antes de trabalhar em seu](#page-8-0) [computador](#page-8-0).
- 2. Remova a *[bateria](#page-16-0)*
- 3. Remova a [tampa da base](#page-22-0).
- 4. Desconecte a bateria de célula tipo moeda.

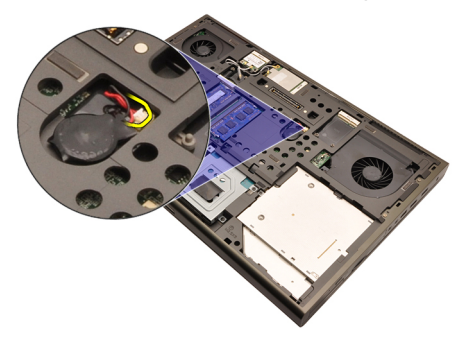

5. Desencaixe a bateria de célula tipo moeda do adesivo.

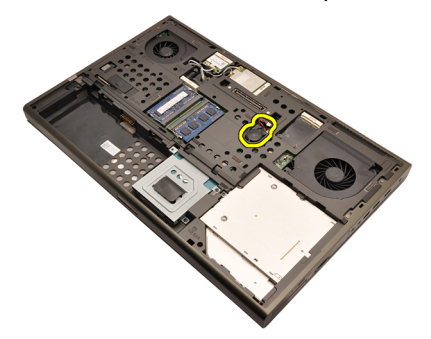

6. Remova a bateria de célula tipo moeda do computador.

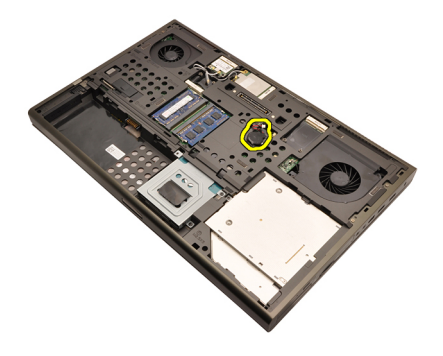

### Como instalar a bateria de célula tipo moeda

- 1. Conecte a bateria de célula tipo moeda ao respectivo compartimento.
- 2. Conecte a bateria de célula tipo moeda à placa de sistema.
- 3. Instale a [bateria](#page-16-0).
- 4. Instale a [tampa da base](#page-23-0).
- 5. Execute os procedimentos descritos em [Após trabalhar na parte interna do](#page-10-0) [computador](#page-10-0).

### <span id="page-50-0"></span>Apoio para as mãos  $19$

#### Como remover o apoio para as mãos

- 1. Execute os procedimentos descritos em [Antes de trabalhar em seu](#page-8-0) [computador](#page-8-0).
- 2. Remova a *[bateria](#page-16-0)*
- 3. Remova a [tampa da base](#page-22-0).
- 4. Remova o *[acabamento do teclado](#page-24-0)*.
- 5. Remova o *[teclado](#page-26-0)*.
- 6. Remova a *[unidade óptica](#page-30-0)*.
- 7. Remova o [disco rígido principal](#page-32-0).
- 8. Remova o [disco rígido secundário](#page-36-0).
- 9. Remova os parafusos da parte inferior do computador.

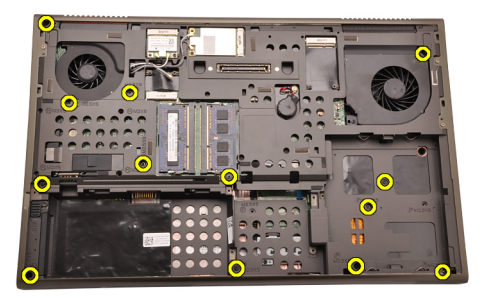

10. Remova os parafusos que prendem o apoio para as mãos no lugar.

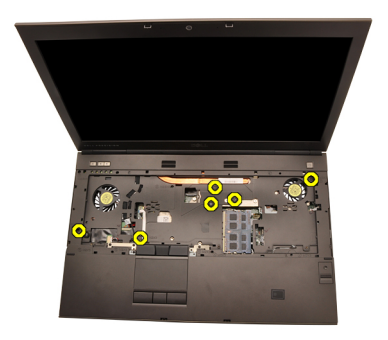

11. Solte os parafusos prisioneiros.

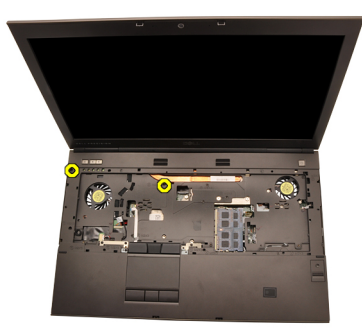

12. Desconecte o cabo do alto-falante.

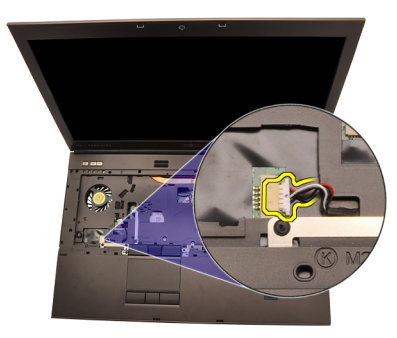

13. Desconecte o cabo do leitor de cartão de mídia.

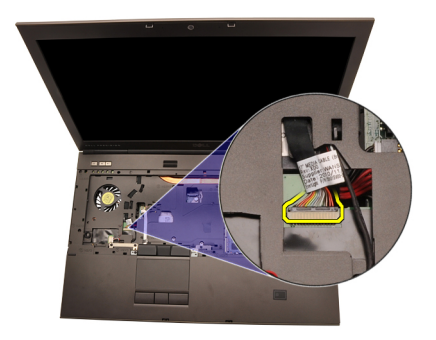

14. Desconecte o cabo do touchpad.

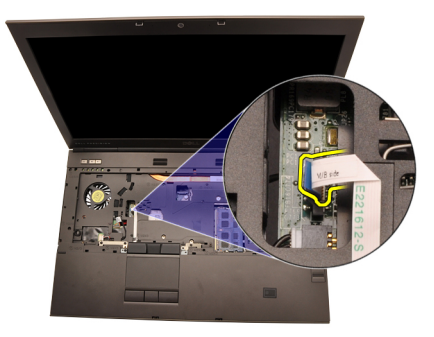

15. Desconecte o cabo de RFID (Radio Frequency Identification [Identificação por rádiofrequência]).

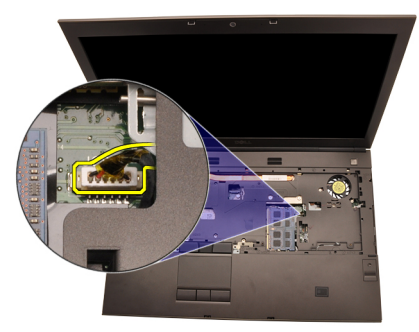

16. Desconecte o cabo do leitor biométrico de impressão digital.

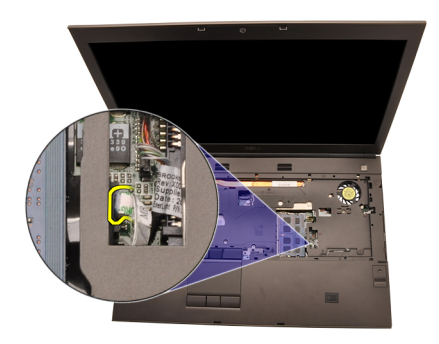

17. Desconecte o cabo Bluetooth.

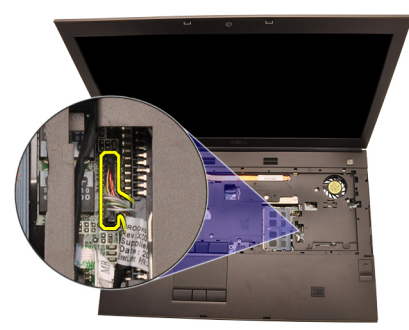

18. Desconecte o cabo do botão liga/desliga.

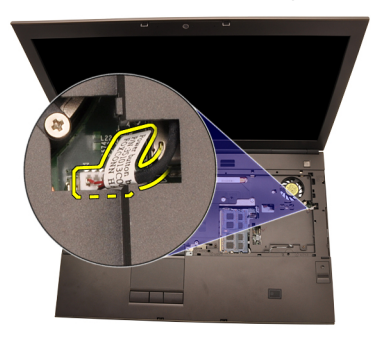

19. Levante a borda esquerda do conjunto do apoio para as mãos.

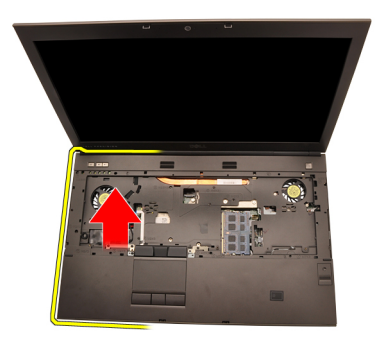

20. Libere as presilhas ao longo das bordas do apoio para as mãos.

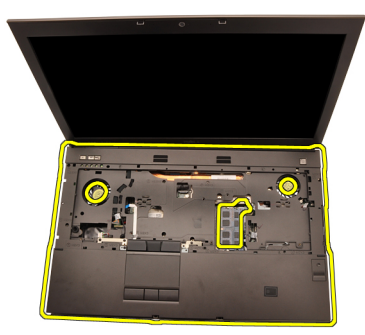

21. Desconecte o cabo Bluetooth do respectivo módulo.

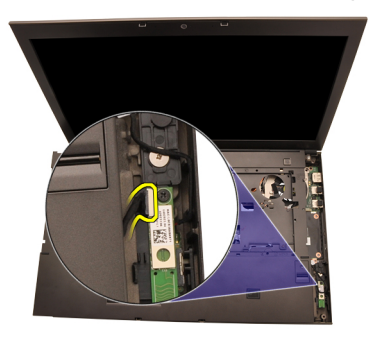

22. Remova o apoio para as mãos.

<span id="page-55-0"></span>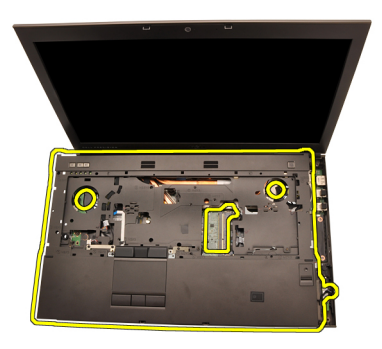

#### Como instalar o apoio para as mãos

- 1. Alinhe os fixadores metálicos na borda inferior do apoio para as mãos aos respectivos ganchos no computador.
- 2. Começando pela borda direita do apoio para as mãos, pressione para baixo sobre o computador para engatar as presilhas.
- 3. Continue com o procedimento ao redor das bordas e certifique-se de que as presilhas estão plenamento engatadas.
- 4. Conecte todos os cabos ao apoio para as mãos.
- 5. Pressione os módulos de memória para baixo até que os clipes de fixação prendam os módulos no lugar.
- 6. Aperte os parafusos prisioneiros que prendem o apoio para as mãos no lugar.
- 7. Aperte os parafusos que prendem o apoio para as mãos no lugar.
- 8. Aperte os parafusos na parte inferior do sistema que prendem o apoio para as mãos no lugar.
- 9. Instale o *[disco rígido secundário](#page-37-0)*.
- 10. Instale o [disco rígido principal](#page-34-0).
- 11. Instale a *[unidade óptica](#page-31-0)*.
- 12. Instale o *[teclado](#page-28-0)*.
- 13. Instale o *[acabamento do teclado](#page-25-0)*.
- 14. Instale a [tampa da base](#page-23-0).
- 15. Instale a *[bateria](#page-16-0)*.
- 16. Execute os procedimentos descritos em [Após trabalhar na parte interna do](#page-10-0) [computador](#page-10-0).

### <span id="page-56-0"></span>CPU e dissipador de calor 20

#### Como remover o dissipador de calor da CPU

- 1. Execute os procedimentos descritos em [Antes de trabalhar em seu](#page-8-0) [computador](#page-8-0).
- 2. Remova a *[bateria](#page-16-0)*.
- 3. Remova a [tampa da base](#page-22-0).
- 4. Remova o *[acabamento do teclado](#page-24-0)*.
- 5. Remova o [teclado](#page-26-0).
- 6. Remova a [unidade óptica](#page-30-0).
- 7. Remova o *[disco rígido principal](#page-32-0)*.
- 8. Remova o [disco rígido secundário](#page-36-0).
- 9. Remova o [ventilador da CPU](#page-46-0).
- 10. Remova o [apoio para as mãos](#page-50-0).
- 11. Desconecte o cabo da câmera.

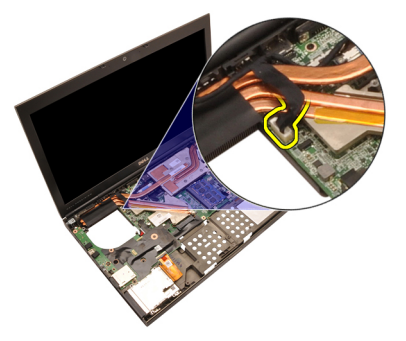

12. Solte os parafusos prisioneiros  $(1 > 2 > 3)$  no dissipador de calor.

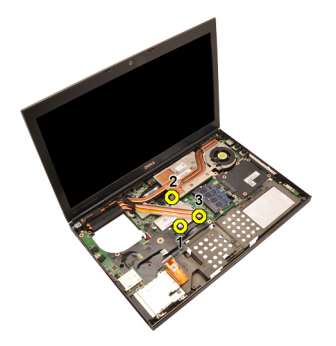

13. Levante o dissipador de calor da CPU e remova-o do computador.

<span id="page-58-0"></span>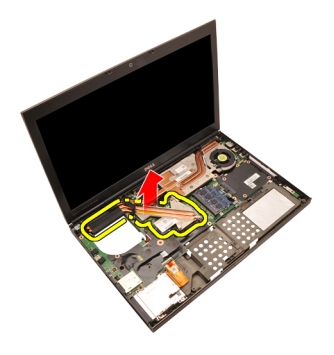

### Como instalar o dissipador de calor da CPU

- 1. Localize o compartimento do dissipador de calor no computador.
- **2.** Aperte os parafusos prisioneiros  $(1 > 2 > 3)$ . Certifique-se de que o dissipador de calor está corretamente alinhado e assentado sobre o processador.
- 3. Instale o *[apoio para as mãos](#page-55-0)*.
- 4. Instale o [ventilador da CPU](#page-47-0).
- 5. Instale o [disco rígido secundário](#page-37-0).
- 6. Instale o [disco rígido principal](#page-34-0).
- 7. Instale a *[unidade óptica](#page-31-0)*.
- 8. Instale o *[teclado](#page-28-0)*.
- 9. Instale o *[acabamento do teclado](#page-25-0)*.
- 10. Instale a *[tampa da base](#page-23-0)*.
- 11. Instale a *[bateria](#page-16-0)*.
- 12. Execute os procedimentos descritos em [Após trabalhar na parte interna do](#page-10-0) [computador](#page-10-0).

### Processador 21

#### Como remover o processador

- 1. Execute os procedimentos descritos em [Antes de trabalhar em seu](#page-8-0) [computador](#page-8-0).
- 2. Remova a *[bateria](#page-16-0)*.
- 3. Remova a [tampa da base](#page-22-0).
- 4. Remova o [acabamento do teclado](#page-24-0).
- 5. Remova o [teclado](#page-26-0).
- 6. Remova a [unidade óptica](#page-30-0).
- 7. Remova o *[disco rígido principal](#page-32-0)*.
- 8. Remova o [disco rígido secundário](#page-36-0).
- 9. Remova o [ventilador da CPU](#page-46-0).
- 10. Remova o [apoio para as mãos](#page-50-0).
- 11. Remova o *[dissipador de calor da CPU](#page-56-0)*.
- 12. Gire a trava do ressalto do processador no sentido anti-horário até a posição destravada.

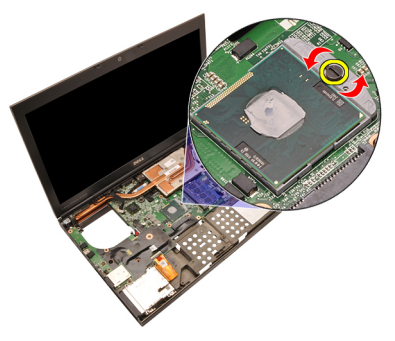

13. Remova o processador.

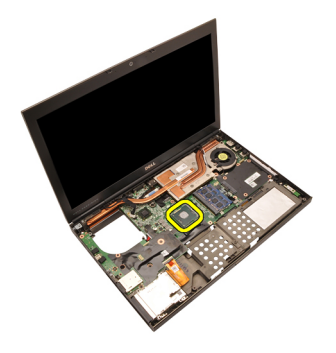

#### Como instalar o processador

- 1. Insira o processador em seu soquete. Certifique-se de que o processador está corretamente assentado.
- 2. Aperte a trava do ressalto do processador no sentido horário até a posição travada.
- 3. Instale o *[dissipador de calor da CPU](#page-58-0)*.
- 4. Instale o [apoio para as mãos](#page-55-0).
- 5. Instale o [ventilador da CPU](#page-47-0).
- 6. Instale o *[disco rígido secundário](#page-37-0)*.
- 7. Instale o [disco rígido principal](#page-34-0).
- 8. Instale a *[unidade óptica](#page-31-0)*.
- 9. Instale o *[teclado](#page-28-0)*.
- 10. Instale o *[acabamento do teclado](#page-25-0)*.
- 11. Instale a [tampa da base](#page-23-0).
- 12. Instale a [bateria](#page-16-0).
- 13. Execute os procedimentos descritos em [Após trabalhar na parte interna do](#page-10-0) [computador](#page-10-0).

### <span id="page-62-0"></span>Dissipador de calor da placa gráfica 22

### Como remover o dissipador de calor da placa gráfica

- 1. Execute os procedimentos descritos em [Antes de trabalhar em seu](#page-8-0) [computador](#page-8-0).
- 2. Remova a *[bateria](#page-16-0)*.
- 3. Remova a [tampa da base](#page-22-0).
- 4. Remova o [acabamento do teclado](#page-24-0).
- 5. Remova o [teclado](#page-26-0).
- 6. Remova a *[unidade óptica](#page-30-0)*.
- 7. Remova o *[disco rígido principal](#page-32-0)*.
- 8. Remova o *[disco rígido secundário](#page-36-0)*.
- 9. Remova o [ventilador da CPU](#page-46-0).
- 10. Remova o *[apoio para as mãos](#page-50-0)*.
- 11. Remova o [dissipador de calor da CPU](#page-56-0).
- 12. Desconecte as antenas conectadas aos slots com dispositivos sem fio instalados.

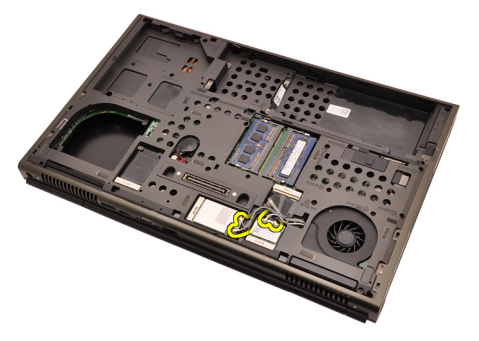

13. Remova as antenas dos canais de passagem.

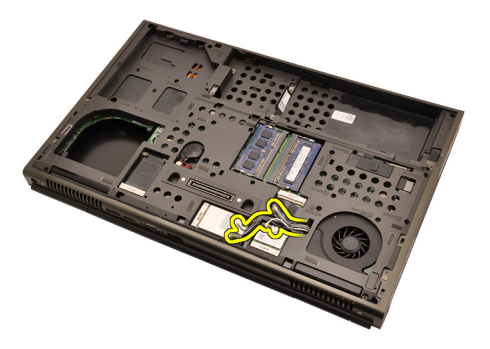

14. Puxe as antenas pela abertura até a parte superior do computador.

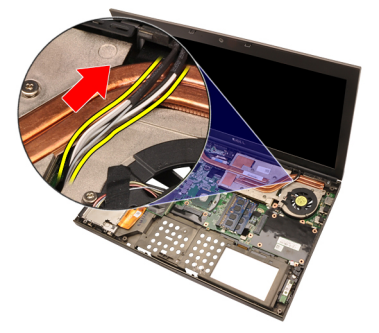

15. Desconecte o cabo do ventilador da placa gráfica.

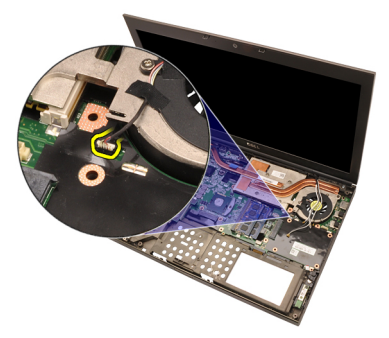

16. Remova o parafuso que prende o dissipador de calor da placa gráfica no lugar.

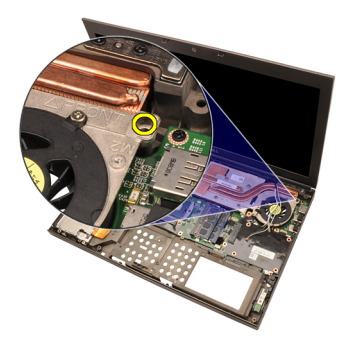

17. Solte os parafusos prisioneiros  $(1 > 2 > 3 > 4)$  no dissipador de calor.

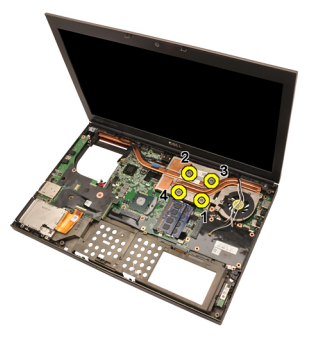

18. Levante o dissipador de calor da placa gráfica e remova-o do computador.

<span id="page-65-0"></span>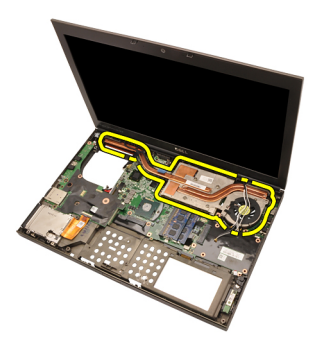

### Como instalar o dissipador de calor da placa gráfica

- 1. Localize o compartimento do dissipador de calor no computador.
- 2. Aperte os parafusos prisioneiros ( $1 > 2 > 3$ ). Certifique-se de que o dissipador de calor está corretamente alinhado e assentado sobre o processador gráfico.
- 3. Aperte o parafuso que prende o dissipador de calor da placa gráfica no lugar.
- 4. Conecte o cabo do ventilador da placa gráfica.
- 5. Passe as antenas pela abertura até a parte inferior do computador.
- 6. Fixe as antenas aos canais de passagem.
- 7. Conecte as antenas aos slots com dispositivos sem fio instalados.
- 8. Instale o [dissipador de calor da CPU](#page-58-0).
- 9. Instale o *[apoio para as mãos](#page-55-0)*.
- 10. Instale o [ventilador da CPU](#page-47-0).
- 11. Instale o *[disco rígido secundário](#page-37-0)*.
- 12. Instale o [disco rígido principal](#page-34-0).
- 13. Instale a *[unidade óptica](#page-31-0)*.
- 14. Instale o *[teclado](#page-28-0)*.
- 15. Instale o [acabamento do teclado](#page-25-0).
- 16. Instale a *[tampa da base](#page-23-0)*.
- 17. Instale a *[bateria](#page-16-0)*.
- 18. Execute os procedimentos descritos em [Após trabalhar na parte interna do](#page-10-0) [computador](#page-10-0).

### Placa gráfica and 23

#### Como remover a placa gráfica

- 1. Execute os procedimentos descritos em [Antes de trabalhar em seu](#page-8-0) [computador](#page-8-0).
- 2. Remova a *[bateria](#page-16-0)*.
- 3. Remova a [tampa da base](#page-22-0).
- 4. Remova o [acabamento do teclado](#page-24-0).
- 5. Remova o [teclado](#page-26-0).
- 6. Remova a [unidade óptica](#page-30-0).
- 7. Remova o *[disco rígido principal](#page-32-0)*.
- 8. Remova o [disco rígido secundário](#page-36-0).
- 9. Remova o *[ventilador da CPU](#page-46-0)*.
- 10. Remova o [apoio para as mãos](#page-50-0).
- 11. Remova o *[dissipador de calor da CPU](#page-56-0)*.
- 12. Remova o *[dissipador de calor da placa gráfica](#page-62-0)*.
- 13. Remova os parafusos que prendem a placa gráfica no lugar.

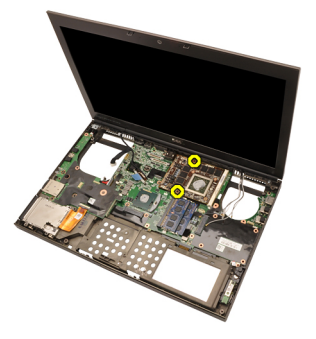

14. Remova a placa gráfica.

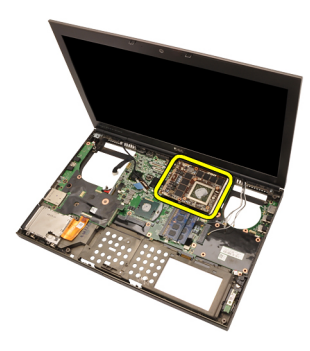

### Como instalar a placa gráfica

- 1. Localize o slot da placa gráfica no computador.
- 2. Aperte os parafusos que prendem a placa gráfica no lugar.
- 3. Instale o *[dissipador de calor da placa gráfica](#page-65-0)*.
- 4. Instale o [dissipador de calor da CPU](#page-58-0).
- 5. Instale o *[apoio para as mãos](#page-55-0)*.
- 6. Instale o [ventilador da CPU](#page-47-0).
- 7. Instale o [disco rígido secundário](#page-37-0).
- 8. Instale o *[disco rígido principal](#page-34-0)*.
- 9. Instale a *[unidade óptica](#page-31-0)*.
- 10. Instale o *[teclado](#page-28-0)*.
- 11. Instale o [acabamento do teclado](#page-25-0).
- 12. Instale a [tampa da base](#page-23-0).
- 13. Instale a *[bateria](#page-16-0)*.
- 14. Execute os procedimentos descritos em [Após trabalhar na parte interna do](#page-10-0) [computador](#page-10-0).

### Módulo ExpressCard 24

#### Como remover o módulo ExpressCard

- 1. Execute os procedimentos descritos em [Antes de trabalhar em seu](#page-8-0) [computador](#page-8-0).
- 2. Remova a *[bateria](#page-16-0)*
- 3. Remova a [tampa da base](#page-22-0).
- 4. Remova o *[acabamento do teclado](#page-24-0)*.
- 5. Remova o *[teclado](#page-26-0)*.
- 6. Remova a *[unidade óptica](#page-30-0)*.
- 7. Remova o [disco rígido principal](#page-32-0).
- 8. Remova o [disco rígido secundário](#page-36-0).
- 9. Remova o *[apoio para as mãos](#page-50-0)*.
- 10. Desconecte o cabo de ExpressCard.

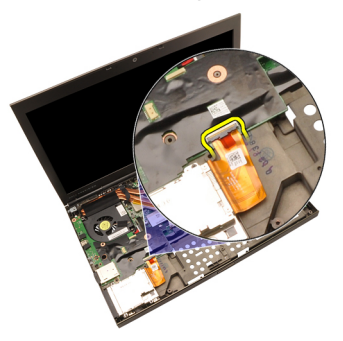

11. Remova os parafusos que prendem o módulo ExpressCard no lugar.

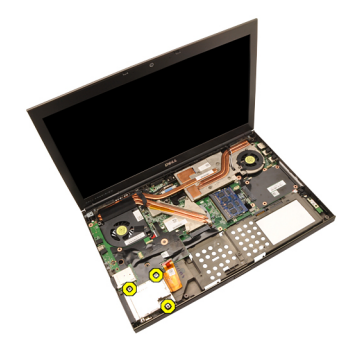

12. Remova o módulo ExpressCard.

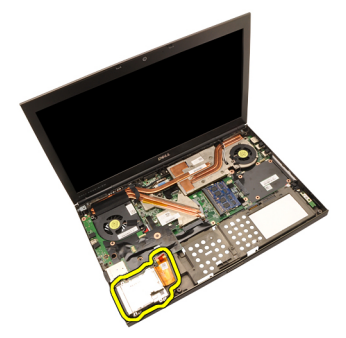

### Como instalar o módulo ExpressCard

- 1. Coloque o módulo ExpressCard no computador e aperte os parafusos que prendem o módulo no lugar.
- 2. Conecte o cabo de ExpressCard.
- 3. Instale o [apoio para as mãos](#page-55-0).
- 4. Instale o *[disco rígido secundário](#page-37-0)*.
- 5. Instale o *[disco rígido principal](#page-34-0)*.
- 6. Instale a *[unidade óptica](#page-31-0)*.
- 7. Instale o *[teclado](#page-28-0)*.
- 8. Instale o *[acabamento do teclado](#page-25-0)*.
- 9. Instale a *[tampa da base](#page-23-0)*.
- 10. Instale a *[bateria](#page-16-0)*.
- 11. Execute os procedimentos descritos em [Após trabalhar na parte interna do](#page-10-0) [computador](#page-10-0).

### Painel de entrada/saída  $25$

#### Como remover o painel de entrada/saída

- 1. Execute os procedimentos descritos em [Antes de trabalhar em seu](#page-8-0) [computador](#page-8-0).
- 2. Remova a *[bateria](#page-16-0)*
- 3. Remova a [tampa da base](#page-22-0).
- 4. Remova o *[acabamento do teclado](#page-24-0)*.
- 5. Remova o *[teclado](#page-26-0)*.
- 6. Remova a *[unidade óptica](#page-30-0)*.
- 7. Remova o [disco rígido principal](#page-32-0).
- 8. Remova o [disco rígido secundário](#page-36-0).
- 9. Remova o *[apoio para as mãos](#page-50-0)*.
- 10. Desconecte o cabo de ExpressCard.

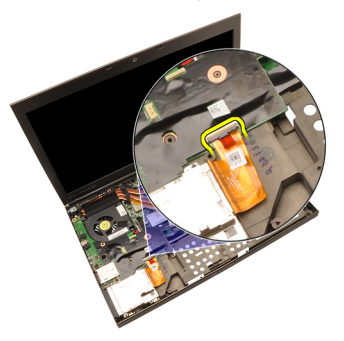

11. Remova o parafuso que prende o painel de entrada/saída (IO) no lugar.

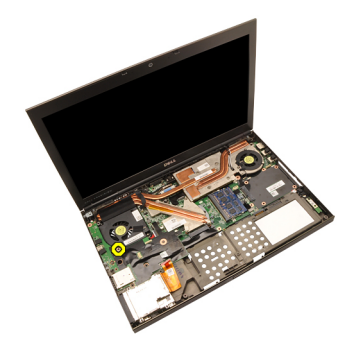

12. Levante a borda direita do painel de entrada/saída para soltá-lo do conector e removê-lo do computador.
<span id="page-72-0"></span>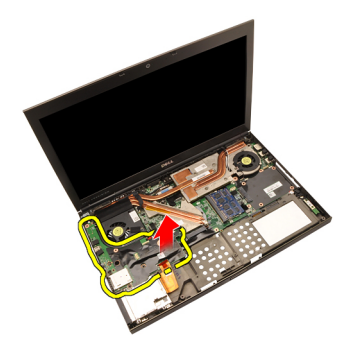

#### Como instalar o painel de entrada/saída

- 1. Coloque a placa de entrada/saída (IO) no computador e certifique-se de que o conector está corretamente encaixado ao seu correspondente na placa de sistema.
- 2. Aperte o parafuso que prende o painel de entrada/saída no lugar.
- 3. Conecte o cabo de ExpressCard.
- 4. Instale o *[apoio para as mãos](#page-55-0)*.
- 5. Instale o *[disco rígido secundário](#page-37-0)*.
- 6. Instale o [disco rígido principal](#page-34-0).
- 7. Instale a *[unidade óptica](#page-31-0)*.
- 8. Instale o *[teclado](#page-28-0)*.
- 9. Instale o *[acabamento do teclado](#page-25-0)*.
- 10. Instale a *[tampa da base](#page-23-0)*.
- 11. Instale a *[bateria](#page-16-0)*.
- 12. Execute os procedimentos descritos em [Após trabalhar na parte interna do](#page-10-0) [computador](#page-10-0).

## Tomada de entrada de alimentação cc 26

#### Como remover a tomada de entrada de alimentação CC

- 1. Execute os procedimentos descritos em [Antes de trabalhar em seu](#page-8-0) [computador](#page-8-0).
- 2. Remova a *[bateria](#page-16-0)*.
- 3. Remova a *[tampa da base](#page-22-0)*.
- 4. Remova o [acabamento do teclado](#page-24-0).
- 5. Remova o *[teclado](#page-26-0)*.
- 6. Remova a *[unidade óptica](#page-30-0)*.
- 7. Remova o *[disco rígido principal](#page-32-0)*.
- 8. Remova o [disco rígido secundário](#page-36-0).
- 9. Remova o *[ventilador da CPU](#page-46-0)*.
- 10. Remova o [apoio para as mãos](#page-50-0).
- 11. Remova o *[dissipador de calor da CPU](#page-56-0)*.
- 12. Remova o *[painel de entrada/saída](#page-70-0)*.
- 13. Desconecte o cabo de alimentação CC da placa de sistema.

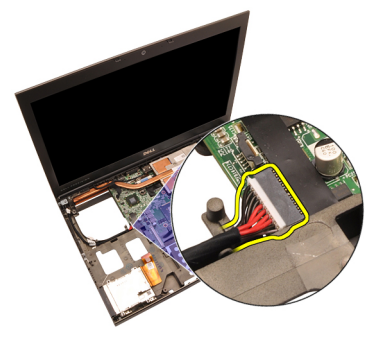

14. Remova o parafuso que prende o suporte da entrada de alimentação CC no lugar.

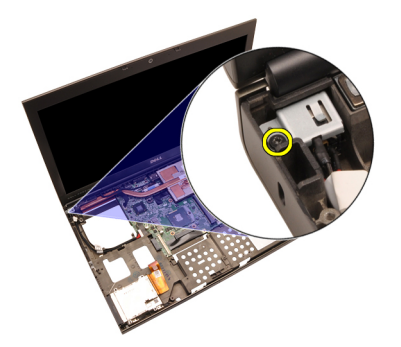

15. Remova o suporte da entrada de alimentação CC.

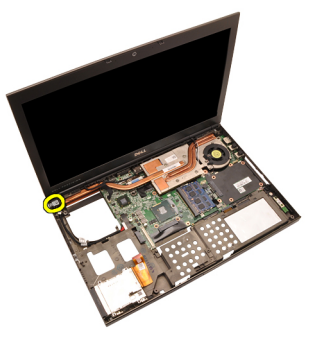

16. Remova a tomada de entrada de alimentação CC

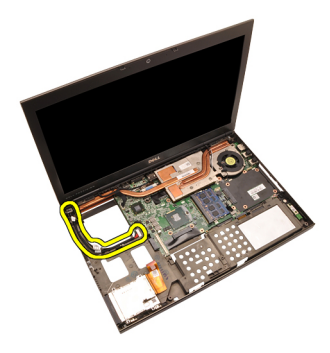

#### Como instalar a tomada da entrada de alimentação CC

- 1. Coloque a tomada da entrada de alimentação CC no computsdor.
- 2. Coloque o suporte da entrada de alimentação CC no sistema e aperte o parafuso que prende o suporte no lugar.
- 3. Conecte o cabo da entrada de alimentação CC à placa de sistema.
- 4. Instale o *[painel de entrada/saída](#page-72-0)*.
- 5. Instale o *[dissipador de calor da CPU](#page-58-0)*.
- 6. Instale o *[apoio para as mãos](#page-55-0)*.
- 7. Instale o *[ventilador da CPU](#page-47-0)*.
- 8. Instale o *[disco rígido secundário](#page-37-0)*.
- 9. Instale o *[disco rígido principal](#page-34-0)*.
- 10. Instale a *[unidade óptica](#page-31-0)*.
- 11. Instale o *[teclado](#page-28-0)*
- 12. Instale o [acabamento do teclado](#page-25-0).
- 13. Instale a [tampa da base](#page-23-0).
- 14. Instale a [bateria](#page-16-0).
- 15. Execute os procedimentos descritos em [Após trabalhar na parte interna do](#page-10-0) [computador](#page-10-0).

## <span id="page-78-0"></span>Conjunto de tela 27

#### Como remover o conjunto da tela

- 1. Execute os procedimentos descritos em [Antes de trabalhar em seu](#page-8-0) [computador](#page-8-0).
- 2. Remova a *[bateria](#page-16-0)*.
- 3. Remova a [tampa da base](#page-22-0).
- 4. Remova o *[acabamento do teclado](#page-24-0)*.
- 5. Remova o [teclado](#page-26-0).
- 6. Remova a [unidade óptica](#page-30-0).
- 7. Remova o *[disco rígido principal](#page-32-0)*.
- 8. Remova o [disco rígido secundário](#page-36-0).
- 9. Remova o *[apoio para as mãos](#page-50-0)*.
- 10. Desconecte as antenas conectadas a quaisquer soluções sem fio instaladas.

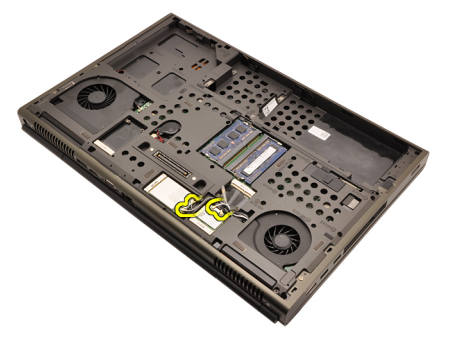

11. Remova as antenas dos canais de passagem.

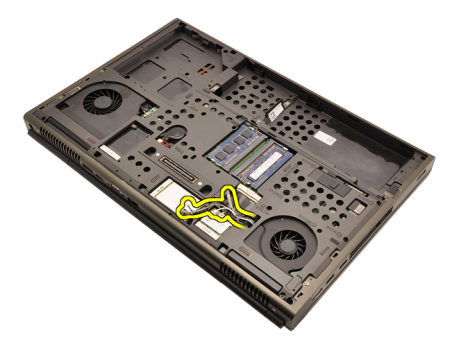

12. Remova os parafusos da parte inferior do computador.

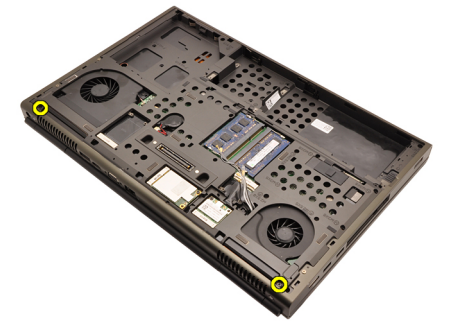

13. Remova os parafusos da traseira do computador.

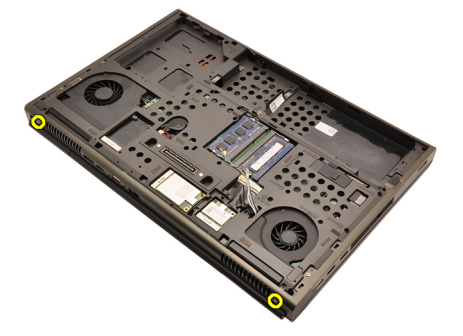

14. Puxe as antenas pela abertura até a parte superior do computador.

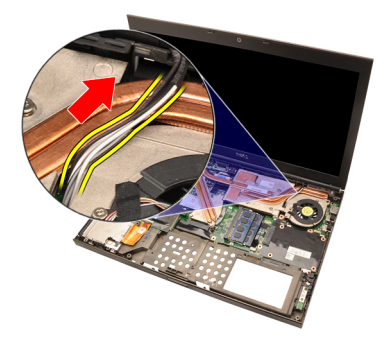

15. Solte os parafusos prisioneiros que prendem o cabo de LVDS (Low-Voltage Differential Signaling [Sinalização diferencial de baixa tensão]) no lugar.

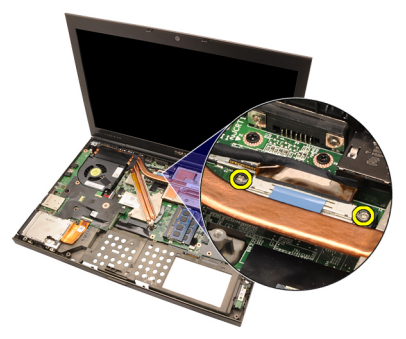

16. Desconecte o cabo de LVDS.

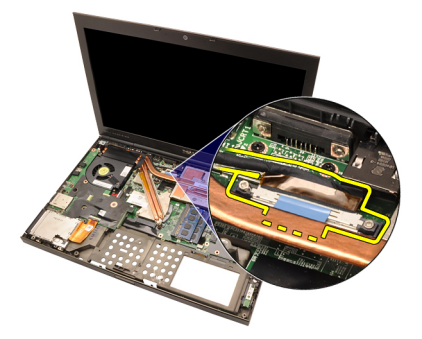

17. Desconecte o cabo da câmera.

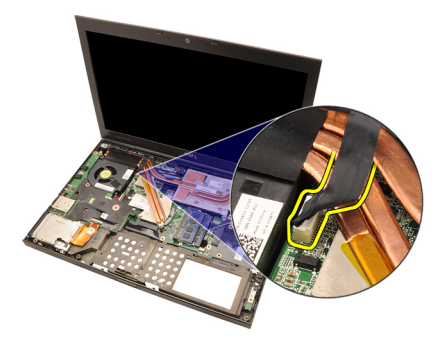

18. Remova os parafusos que prendem o conjunto da tela no lugar.

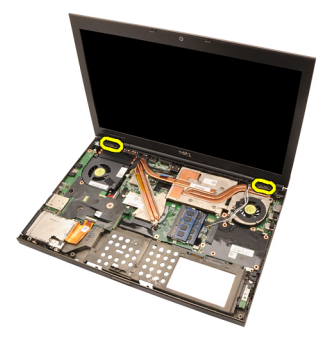

19. Remova o conjunto da tela.

<span id="page-82-0"></span>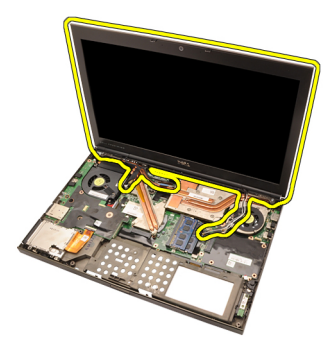

#### Como instalar o conjunto da tela

- 1. Junte o conjunto da tela à base do computador.
- 2. Aperte os parafusos no conjunto da tela prendendo-o no lugar.
- 3. Aperte os parafusos na traseira do sistema que prendem o conjunto da tela no lugar.
- 4. Aperte os parafusos na parte inferior do sistema que prendem o conjunto da tela no lugar.
- 5. Conecte o cabo da câmera à placa de sistema.
- 6. Conecte o cabo de LVDS (Low-Voltage Differential Signaling [Sinalização diferencial de baixa tensão]) à placa de sistema e aprte os parafusos prisioneiros que prendem o cabo de LVDS no lugar.
- 7. Passe as antenas pela abertura até a parte inferior do computador.
- 8. Fixe as antenas aos canais de passagem.
- 9. Conecte as antenas às soluções sem fio instaladas.
- 10. Instale o [apoio para as mãos](#page-55-0).
- 11. Instale o [disco rígido secundário](#page-37-0).
- 12. Instale o *[disco rígido principal](#page-34-0)*.
- 13. Instale a *[unidade óptica](#page-31-0)*.
- 14. Instale o [teclado](#page-28-0).
- 15. Instale o [acabamento do teclado](#page-25-0).
- 16. Instale a [tampa da base](#page-23-0).
- 17. Instale a [bateria](#page-16-0).
- 18. Execute os procedimentos descritos em [Após trabalhar na parte interna do](#page-10-0) [computador](#page-10-0).

### Placa de sistema  $28$

#### Como remover a placa de sistema

- 1. Execute os procedimentos descritos em *[Antes de trabalhar em seu](#page-8-0)* [computador](#page-8-0).
- 2. Remova o *[cartão Secure Digital \(SD\)](#page-12-0)*.
- 3. Remova a [bateria](#page-16-0).
- 4. Remova a *[tampa da base](#page-22-0)*.
- 5. Remova o *[acabamento do teclado](#page-24-0)*.
- 6. Remova o *[teclado](#page-26-0)*.
- 7. Remova a *[unidade óptica](#page-30-0)*.
- 8. Remova o *[disco rígido principal](#page-32-0)*.
- 9. Remova o *[disco rígido secundário](#page-36-0)*.
- 10. Remova a *[placa WLAN](#page-38-0)*.
- 11. Remova a *[placa WWAN](#page-40-0)*.
- 12. Remova a *[memória principal](#page-42-0)*.
- 13. Remova a [memória secundária](#page-44-0).
- 14. Remova o *[ventilador da CPU](#page-46-0)*.
- 15. Remova o *[apoio para as mãos](#page-50-0)*.
- 16. Remova o [dissipador de calor da CPU](#page-56-0).
- 17. Remova o *[processador](#page-60-0)*.
- 18. Remova o *[dissipador de calor da placa gráfica](#page-62-0)*.
- 19. Remova a *[placa gráfica](#page-66-0)*.
- 20. Remova o *[painel de entrada/saída](#page-70-0)*.
- 21. Remova o *[conjunto da tela](#page-78-0)*.
- 22. Desconecte o cabo da bateria de célula tipo moeda.

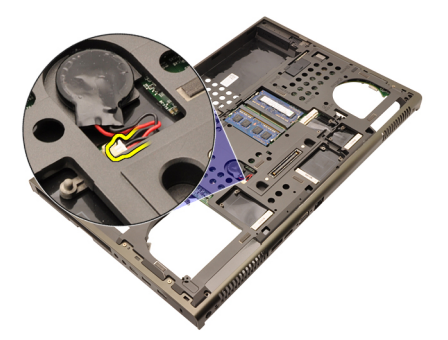

23. Desconecte o cabo da chave do dispositivo de rede sem fio no lado superior da placa de sistema.

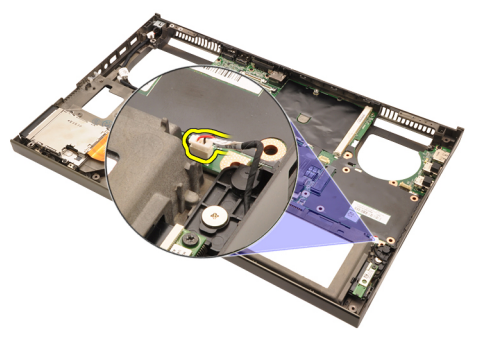

24. Desconecte o cabo de entrada de alimentação CC.

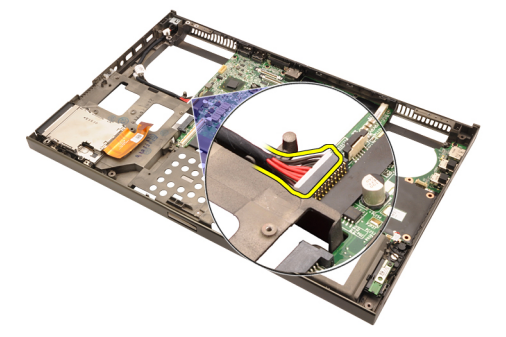

25. Remova os parafusos que prendem a placa de sistema no lugar.

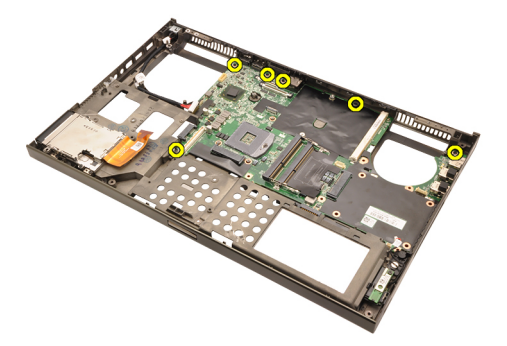

26. Levante cuidadosamente a borda do conjunto da placa de sistema e elevea em um ângulo de 45 graus.

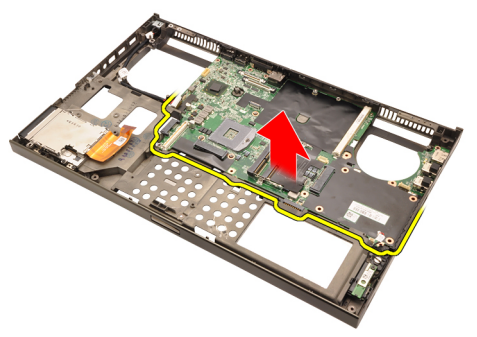

27. Remova a placa de sistema após liberá-la dos conectores de porta na traseira.

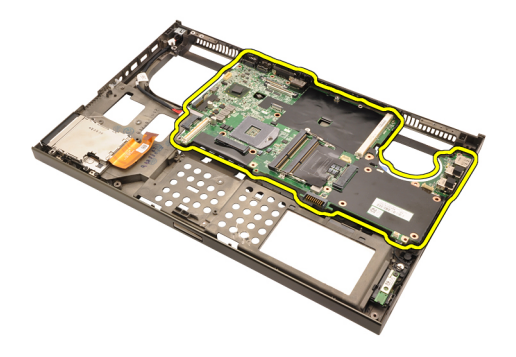

#### Como instalar a placa de sistema

- 1. Alinhe a placa de sistema aos conetores de porta na traseira do chassi e coloque a placa de sistema no computador.
- 2. Aperte os parafusos que prendem a placa de sistema no lugar.
- 3. Conecte o cabo de entrada de alimentação CC.
- 4. Conecte a chave do dispositivo de rede sem fio.
- 5. Conecte a bateria de célula tipo moeda no lado inferior do computador.
- 6. Instale o *coniunto da tela*.
- 7. Instale o [painel de entrada/saída](#page-72-0).
- 8. Instale a *[placa gráfica](#page-67-0)*.
- 9. Instale o *[dissipador de calor da placa gráfica](#page-65-0)*.
- 10. Instale o *[processador](#page-61-0)*.
- 11. Instale o [dissipador de calor da CPU](#page-58-0).
- 12. Instale o [apoio para as mãos](#page-55-0).
- 13. Instale o [ventilador da CPU](#page-47-0).
- 14. Instale a *[memória secundária](#page-45-0)*.
- 15. Instale a *[memória principal](#page-43-0)*.
- 16. Instale a *[placa WWAN](#page-41-0)*.
- 17. Instale a *[placa WLAN](#page-39-0)*.
- 18. Instale o *[disco rígido secundário](#page-37-0)*.
- 19. Instale o [disco rígido principal](#page-34-0).
- 20. Instale a *[unidade óptica](#page-31-0)*.
- 21. Instale o *[teclado](#page-28-0)*.
- 22. Instale o *[acabamento do teclado](#page-25-0)*.
- 23. Instale a [tampa da base](#page-23-0).
- 24. Instale a *[bateria](#page-16-0)*.
- **98.** Execute os procedimentos descritos em *[Após trabalhar na parte interna do](#page-10-0)*

[computador](#page-10-0).

# <span id="page-90-0"></span>Tampa frontal da tela sensível ao toque 29

#### Como remover a tampa frontal da tela sensível ao toque

- 1. Execute os procedimentos descritos em [Antes de trabalhar em seu](#page-8-0) [computador](#page-8-0).
- 2. Remova a [bateria](#page-16-0).
- 3. Remova as tampas dos parafusos.

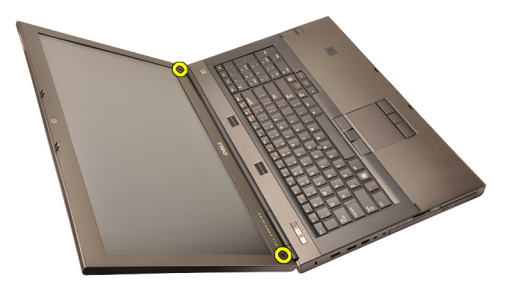

4. Remova os parafusos que prendem a tampa frontal da tela no lugar.

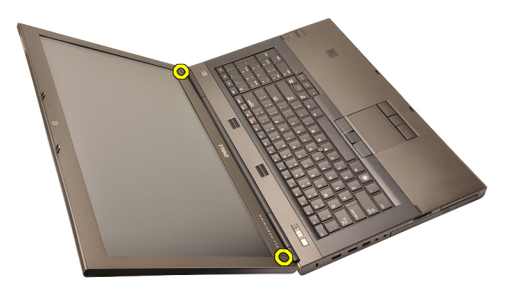

5. Desencaixe cuidadosamente a borda superior da tampa frontal da tela.

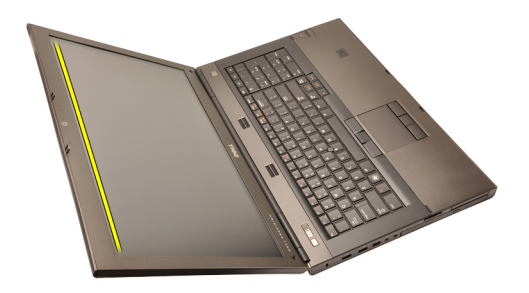

6. Desencaixe a borda direita da tampa frontal da tela.

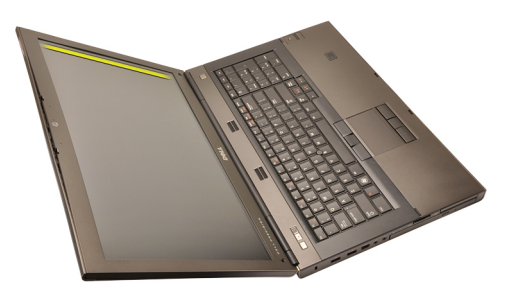

7. Desencaixe a borda inferior da tampa frontal da tela.

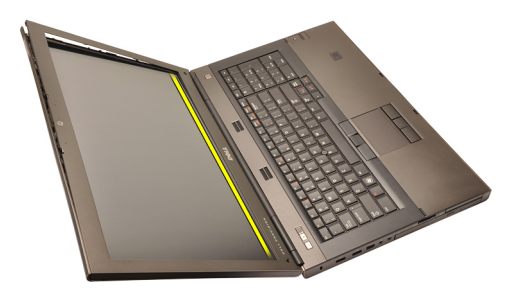

8. Continue com o procedimento ao redor da borda esquerda da tampa frontal da tela.

<span id="page-92-0"></span>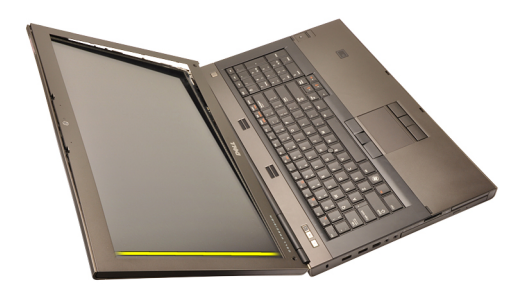

9. Remova a tampa frontal da tela.

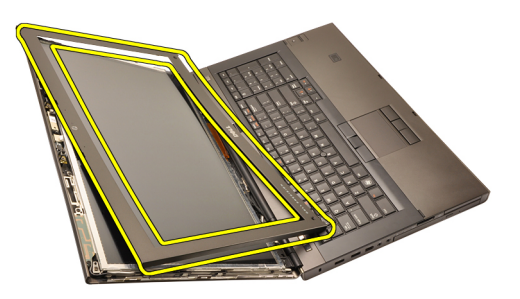

#### Como instalar a tampa frontal da tela sensível ao toque

- 1. Coloque a tampa frontal da tela no computador.
- 2. Começando pela borda inferior, pressione para baixo sobre a tampa frontal da tela para engatar as presilhas.
- 3. Continue com o procedimento ao redor das bordas laterais e superior.
- 4. Aperte os parafusos que prendem a tampa frontal da tela no lugar.
- 5. Recoloque as tampas dos parafusos.
- 6. Instale a [bateria](#page-16-0).
- 7. Execute os procedimentos descritos em [Após trabalhar na parte interna do](#page-10-0) [computador](#page-10-0).

# <span id="page-94-0"></span>Painel da tela sensível ao toque 30

#### Como remover o painel da tela sensível ao toque

- 1. Execute os procedimentos descritos em [Antes de trabalhar em seu](#page-8-0) [computador](#page-8-0).
- 2. Remova a *[bateria](#page-16-0)*.
- 3. Remova a [tampa frontal da tela sensível ao toque](#page-90-0).
- 4. Remova os parafusos à esquerda que prendem o painel da tela no lugar. Os parafusos estão parcialmente escondidos pelos cabos. Levante os cabos antes de remover os parafusos.

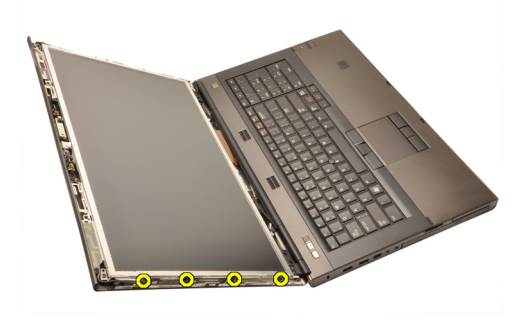

5. Remova os parafusos à direita que prendem o painel da tela no lugar.

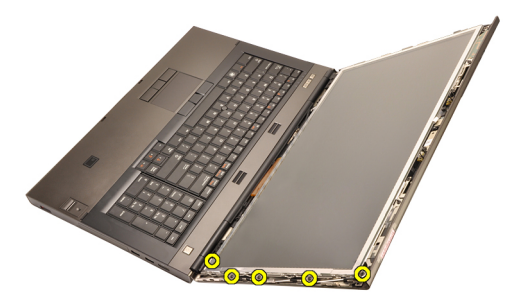

6. Vire o painel da tela.

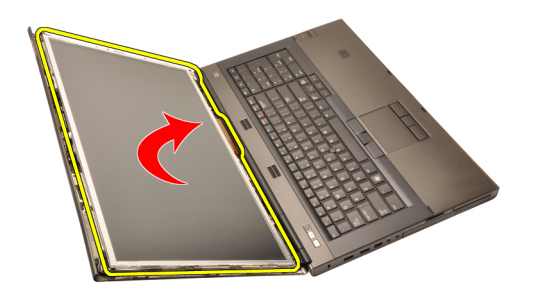

7. Remova os adesivos e desconecte o cabo de LVDS (Low-Voltage Differential Signaling [Sinalização diferencial de baixa tensão]) da traseira do painel da tela.

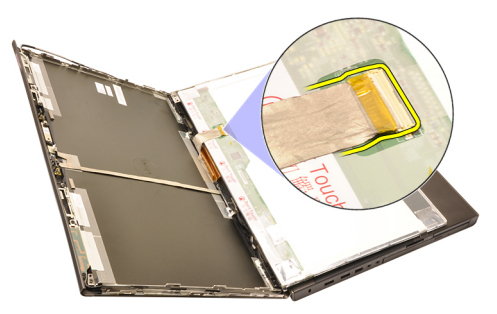

8. Desconecte o cabo do digitalizador.

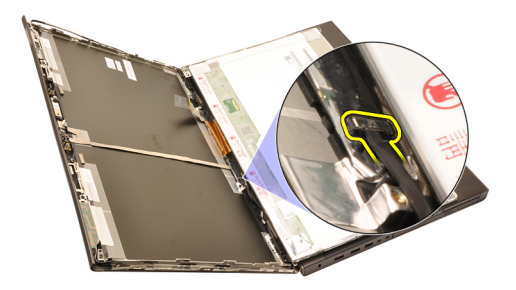

9. Remova os parafusos que prendem o digitalizador no lugar.

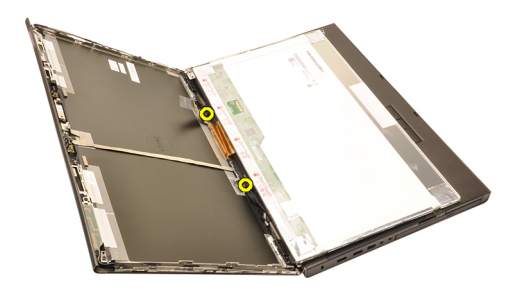

10. Remova o painel da tela sensível ao toque.

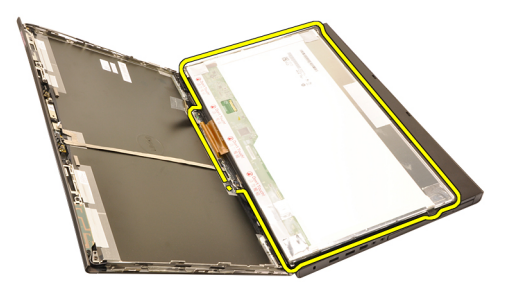

11. Remova os parafusos que prendem o suporte da tela ao painel da tela.

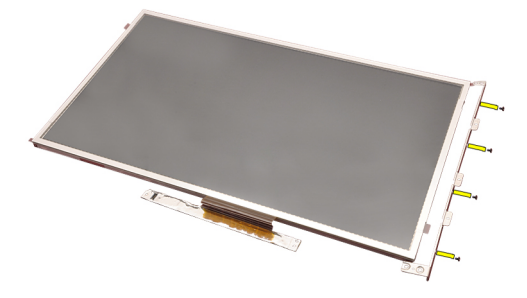

12. Remova o suporte da tela.

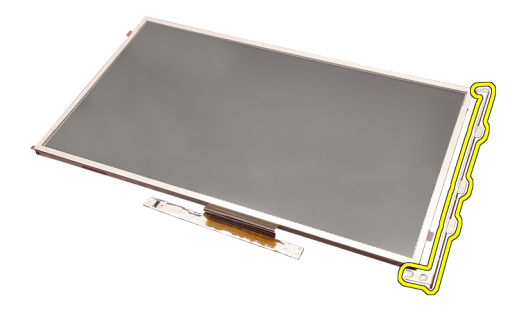

#### Como instalar o painel da tela sensível ao toque

- 1. Alinhe o suporte da tela com o painel da tela e aperte os quatro parafusos que prendem o suporte da tela no lugar.
- 2. Coloque a placa do digitalizador no computador.
- 3. Aperte os parafusos que prendem a placa do digitalizador no lugar.
- 4. Conecte o cabo do digitalizador.
- 5. Conecte o cabo de LVDS (Low-Voltage Differential Signaling [Sinalização diferencial de baixa tensão]) à traseira do painel da tela e recoloque os adesivos que prendem o cabo de LVDS no lugar.
- 6. Aperte os parafusos que prendem o painel da tela no lugar.
- 7. Aperte os parafusos à esquerda do painel da tela que prendem o painel da tela no lugar.
- 8. Instale a *[tampa frontal da tela sensível ao toque](#page-92-0)*.
- 9. Instale a *[bateria](#page-16-0)*.
- 10. Execute os procedimentos descritos em [Após trabalhar na parte interna do](#page-10-0) [computador](#page-10-0).

## <span id="page-98-0"></span>Painel frontal da tela  $31$

#### Como remover a tampa frontal da tela

- 1. Execute os procedimentos descritos em [Antes de trabalhar em seu](#page-8-0) [computador](#page-8-0).
- 2. Remova a *[bateria](#page-16-0)*.
- 3. Desencaixe cuidadosamente a borda superior da tampa frontal da tela.

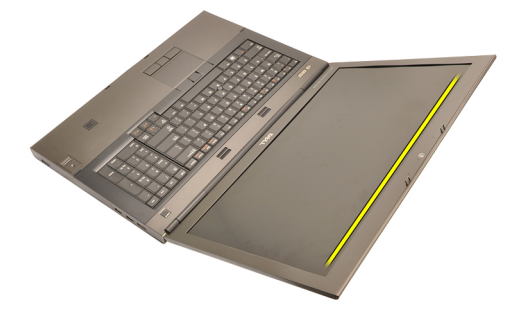

4. Continue com o procedimento ao redor das bordas laterais e inferior da tampa frontal da tela e remova-a.

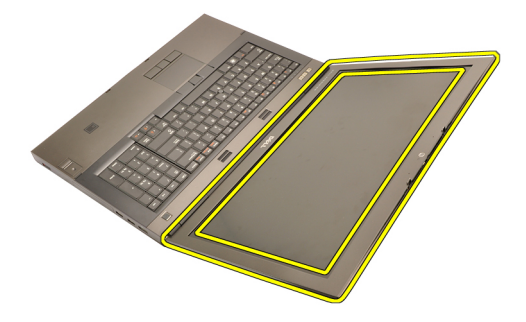

#### <span id="page-99-0"></span>Como instalar a tampa frontal da tela

- 1. Coloque a tampa frontal da tela no computador.
- 2. Começando pela borda inferior, pressione para baixo sobre a tampa frontal da tela para engatar as presilhas.
- 3. Continue com o procedimento ao redor das bordas laterais e superior.
- 4. Instale a *[bateria](#page-16-0)*.
- 5. Execute os procedimentos descritos em [Após trabalhar na parte interna do](#page-10-0) [computador](#page-10-0).

### <span id="page-100-0"></span>Painel da tela 32

#### Como remover o painel da tela

- 1. Execute os procedimentos descritos em [Antes de trabalhar em seu](#page-8-0) [computador](#page-8-0).
- 2. Remova a *[bateria](#page-16-0)*.
- 3. Remova a [tampa frontal da tela](#page-98-0).
- 4. Remova os parafusos à esquerda que prendem o painel da tela no lugar. Os parafusos estão parcialmente escondidos pelos cabos. Levante os cabos antes de remover os parafusos.

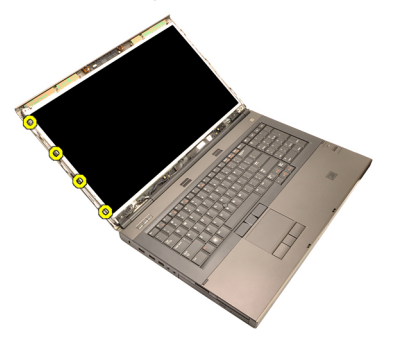

5. Remova os parafusos que prendem o painel da tela no lugar.

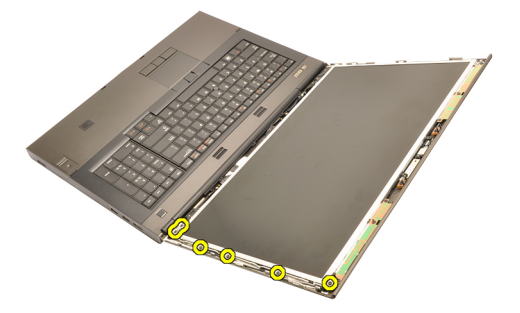

6. Vire o painel da tela.

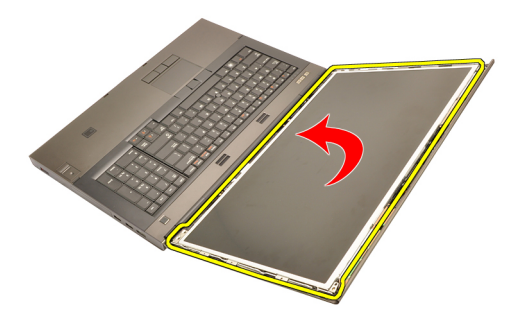

7. Remova os adesivos e desconecte o cabo de LVDS (Low-Voltage Differential Signaling [Sinalização diferencial de baixa tensão]) da traseira do painel da tela.

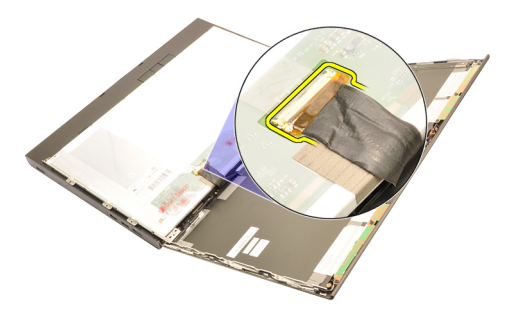

8. Remova o painel da tela do conjunto da tela.

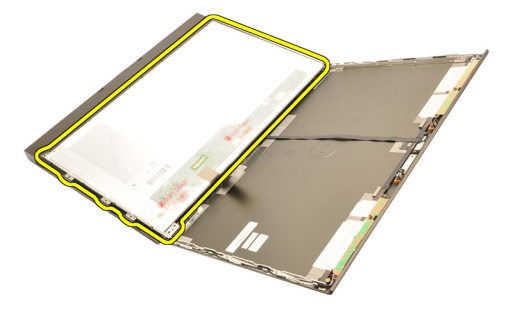

9. Remova os parafusos que prendem o suporte da tela ao painel da tela.

<span id="page-102-0"></span>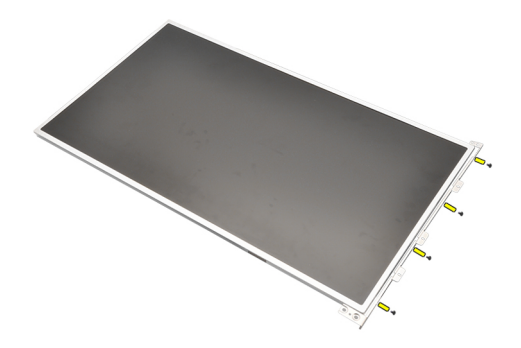

10. Remova o suporte da tela.

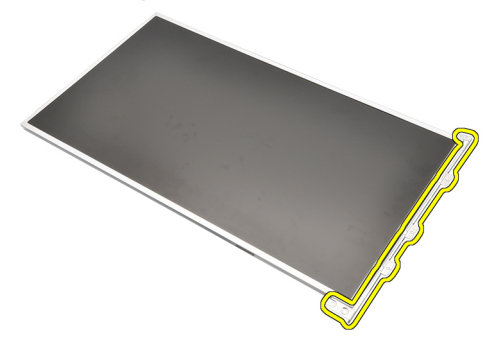

#### Como instalar o painel da tela

- 1. Alinhe o suporte da tela com o painel da tela e aperte os parafusos que prendem o suporte da tela no lugar.
- 2. Conecte o cabo de LVDS (Low-Voltage Differential Signaling [Sinalização diferencial de baixa tensão]) à traseira do painel da tela e recoloque os adesivos que prendem o cabo de LVDS no lugar.
- 3. Aperte os parafusos que prendem o painel da tela no lugar.
- 4. Aperte os parafusos à esquerda do painel da tela que prendem o painel da tela no lugar.
- 5. Instale a *[tampa frontal da tela](#page-99-0)*.
- 6. Instale a *[bateria](#page-16-0)*.
- 7. Execute os procedimentos descritos em [Após trabalhar na parte interna do](#page-10-0) [computador](#page-10-0).

### Câmera 33

#### Como remover a câmera

- 1. Execute os procedimentos descritos em [Antes de trabalhar em seu](#page-8-0) [computador](#page-8-0).
- 2. Remova a *[bateria](#page-16-0)*.
- 3. Remova a [tampa frontal da tela padrão](#page-98-0) ou a [tampa da tela sensível ao](#page-90-0) [toque](#page-90-0).
- 4. Remova o *[painel da tela padrão](#page-100-0)* ou o *[painel da tela sensível ao toque](#page-94-0).*
- 5. Desconecte o cabo da câmera.

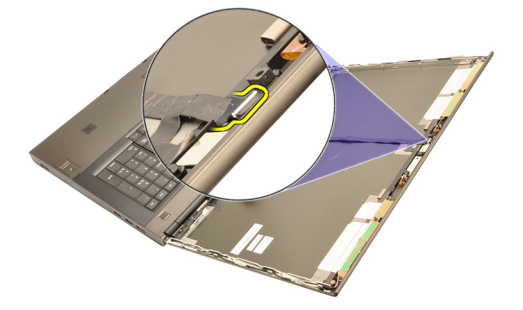

6. Afrouxe o parafuso que prende o módulo do microfone e da câmera.

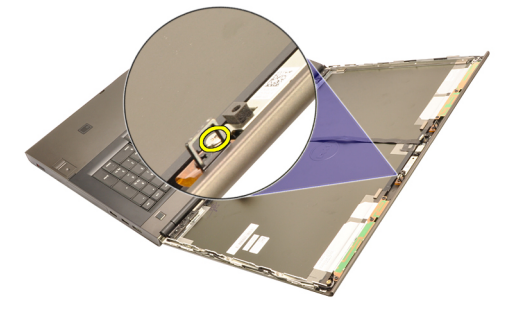

7. Levante e remova o módulo do microfone e da câmera.

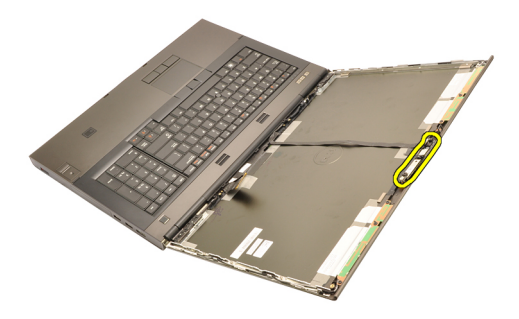

#### Como instalar a câmera

- 1. Coloque o o módulo do microfone e da câmera sobre a tampa da tela e aperte o parafuso que prende o módulo no lugar.
- 2. Conecte o cabo da câmera ao módulo do microfone e da câmera.
- 3. Instale a [bateria](#page-16-0).
- 4. Instale o *[painel da tela padrão](#page-102-0)* ou o *[painel da tela sensível ao toque](#page-94-0)*.
- 5. Instale a [tampa frontal da tela padrão](#page-98-0) ou a [tampa da tela sensível ao toque](#page-90-0).
- 6. Execute os procedimentos descritos em [Após trabalhar na parte interna do](#page-10-0) [computador](#page-10-0).

## Coluna da ponteira da dobradiça da tela 34

#### Como remover a coluna da ponteira da dobradiça da tela

- 1. Execute os procedimentos descritos em [Antes de trabalhar em seu](#page-8-0) [computador](#page-8-0).
- 2. Remova a *[bateria](#page-16-0)*.
- 3. Remova a *[tampa da base](#page-22-0)*.
- 4. Remova o [acabamento do teclado](#page-24-0).
- 5. Remova o [teclado](#page-26-0).
- 6. Remova a *[unidade óptica](#page-30-0)*.
- 7. Remova o *[disco rígido principal](#page-32-0)*.
- 8. Remova o [disco rígido secundário](#page-36-0).
- 9. Remova o *[apoio para as mãos](#page-50-0)*.
- 10. Remova o *[conjunto da tela](#page-78-0)*.
- 11. Remova a [tampa frontal da tela padrão](#page-98-0) ou a [tampa da tela sensível ao](#page-90-0) toaue.
- 12. Remova o *[painel da tela padrão](#page-100-0)* ou o *[painel da tela sensível ao toque](#page-94-0)*.
- 13. Remova os parafusos que prendem as dobradiças da tela no lugar.

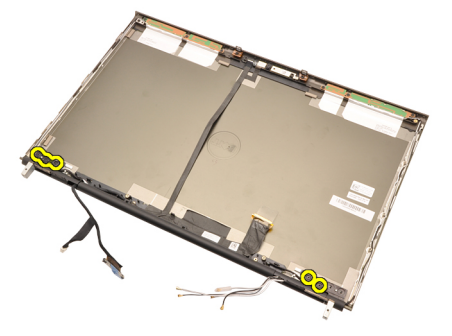

14. Remova as ponteiras da dobradiça da tela.

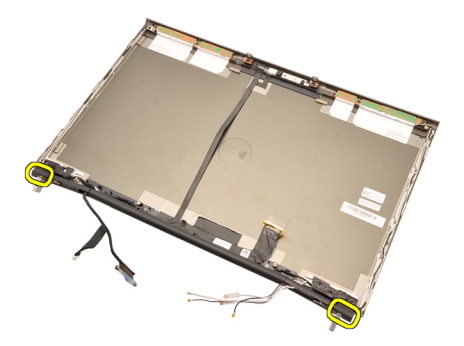

15. Remova as dobradiças da tela.

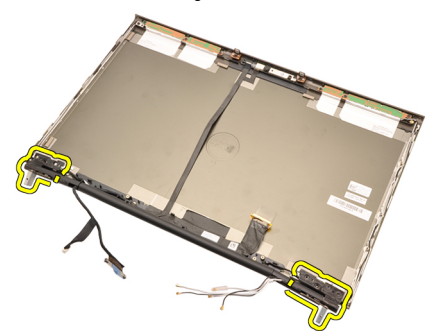

16. Libere as colunas da dobradiça da tela dos cabos e remova as colunas.
<span id="page-108-0"></span>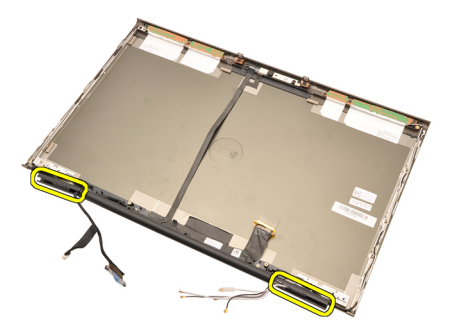

# Como instalar a coluna da ponteira da dobradiça da tela

- 1. Insira as colunas da dobradiça da tela com a extremidade aberta voltada para dentro e certifique-se de que os cabos e antenas não estão espremidos.
- 2. Insira as dobradiças da tela nas colunas da dobradiça da tela.
- 3. Insira as ponteiras da dobradiça da tela nas extremidades das colunas da dobradiça.
- 4. Aperte os parafusos que prendem as dobradiças da tela no lugar.
- 5. Instale o [painel da tela padrão](#page-102-0) ou o [painel da tela sensível ao toque](#page-94-0).
- 6. Instale a [tampa frontal da tela padrão](#page-98-0) ou a [tampa da tela sensível ao toque](#page-90-0).
- 7. Instale o *[conjunto da tela](#page-82-0)*.
- 8. Instale o [apoio para as mãos](#page-55-0).
- 9. Instale o *[disco rígido secundário](#page-37-0)*.
- 10. Instale o *[disco rígido principal](#page-34-0)*.
- 11. Instale a *[unidade óptica](#page-31-0)*.
- 12. Instale o *[teclado](#page-28-0)*.
- 13. Instale o *[acabamento do teclado](#page-25-0)*.
- 14. Instale a *[tampa da base](#page-23-0)*.
- 15. Instale a [bateria](#page-16-0).
- 16. Execute os procedimentos descritos em [Após trabalhar na parte interna do](#page-10-0) [computador](#page-10-0).

# Cabo da câmera de LVDS (Low-Voltage Differential Signaling [Sinalização diferencial de baixa tensão]) 35

## Como remover o cabo da câmera e de LVDS (Low-Voltage Differential Signaling [Sinalização diferencial de baixa tensão])

- 1. Execute os procedimentos descritos em *[Antes de trabalhar em seu](#page-8-0)* [computador](#page-8-0).
- 2. Remova a *[bateria](#page-16-0)*.
- 3. Remova a [tampa da base](#page-22-0).
- 4. Remova o [acabamento do teclado](#page-24-0).
- 5. Remova o [teclado](#page-26-0).
- 6. Remova a *[unidade óptica](#page-30-0)*.
- 7. Remova o [disco rígido principal](#page-32-0).
- 8. Remova o [disco rígido secundário](#page-36-0).
- 9. Remova o *[apoio para as mãos](#page-50-0)*.
- 10. Remova o *[conjunto da tela](#page-78-0)*.
- 11. Remova a [tampa frontal da tela padrão](#page-98-0) ou a [tampa da tela sensível ao](#page-90-0) toaue.
- 12. Remova o *[painel da tela padrão](#page-100-0)* ou o *[painel da tela sensível ao toque](#page-94-0)*.
- 13. Remova as [dobradiça da tela, ponteira da dobradiça e coluna da](#page-106-0) [dobradiça](#page-106-0).
- 14. Desconecte o cabo da câmera e de LVDS (Low-Voltage Differential Signaling [Sinalização diferencial de baixa tensão]) da câmera.

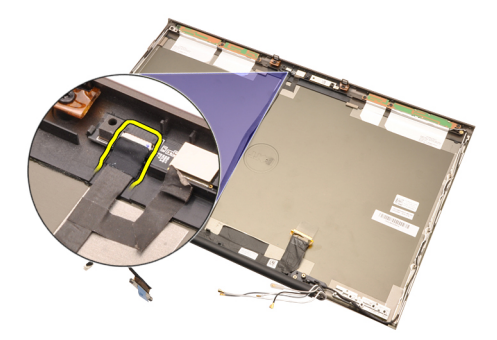

15. Desencaixe o cabo da câmera e de LVDS da tampa da tela.

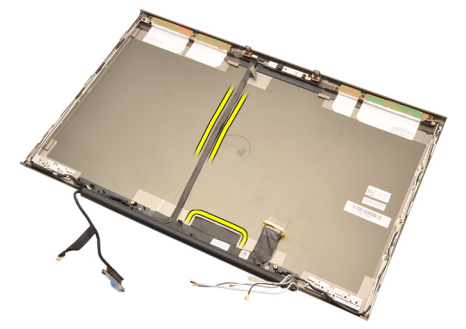

16. Remova o cabo de LVDS do canal de passagem.

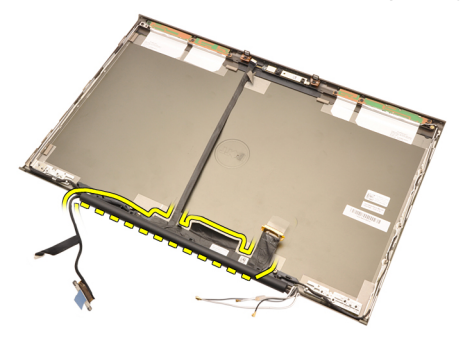

17. Remova o cabo de LVDS.

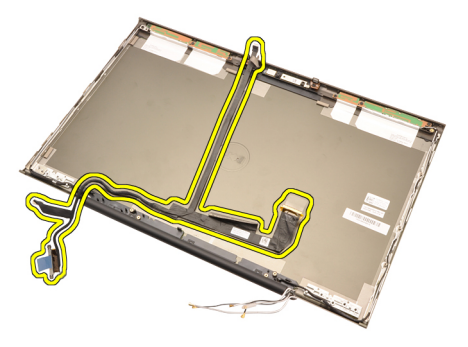

## Como instalar o cabo da câmera e de LVDS (Low-Voltage Differential Signaling [Sinalização diferencial de baixa tensão])

- 1. Fixe o cabo de LVDS (Low-Voltage Differential Signaling [Sinalização diferencial de baixa tensão]) ao seu respectivo canal de passagem.
- 2. Recoloque os adesivos para prender o cabo da câmera e de LVDS no lugar.
- 3. Conecte o cabo da câmera e de LVDS à câmera.
- 4. Instale as [dobradiça da tela, ponteira da dobradiça e coluna da dobradiça](#page-108-0).
- 5. Instale o *[painel da tela padrão](#page-102-0)* ou o *[painel da tela sensível ao toque](#page-94-0)*.
- 6. Instale a [tampa frontal da tela padrão](#page-98-0) ou a [tampa da tela sensível ao toque](#page-90-0).
- 7. Instale o *[conjunto da tela](#page-82-0)*.
- 8. Instale o *[apoio para as mãos](#page-55-0)*.
- 9. Instale o [disco rígido secundário](#page-37-0).
- 10. Instale o *[disco rígido principal](#page-34-0)*.
- 11. Instale a *[unidade óptica](#page-31-0)*.
- 12. Instale o *[teclado](#page-28-0)*.
- 13. Instale o *[acabamento do teclado](#page-25-0)*.
- 14. Instale a *[tampa da base](#page-23-0)*.
- 15. Instale a [bateria](#page-16-0).
- 16. Execute os procedimentos descritos em [Após trabalhar na parte interna do](#page-10-0) [computador](#page-10-0).

# Especificações 36

# Especificações técnicas

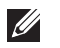

Processador

Dual Core

Memória máxima:

Processadores Intel Core i7 Quad

Memória mínima 2 GB

Capacidade 1 GB, 2 GB, 4 GB e 8 GB

Core e i7 Quad Extreme

NOTA: as ofertas podem variar de acordo com a região. Para obter mais

informações sobre a configuração do computador, clique em Iniciar  $\bigoplus$  (ou Iniciar no Windows XP) Ajuda e suporte e, em seguida, selecione a opção para exibir as informações sobre o computador.

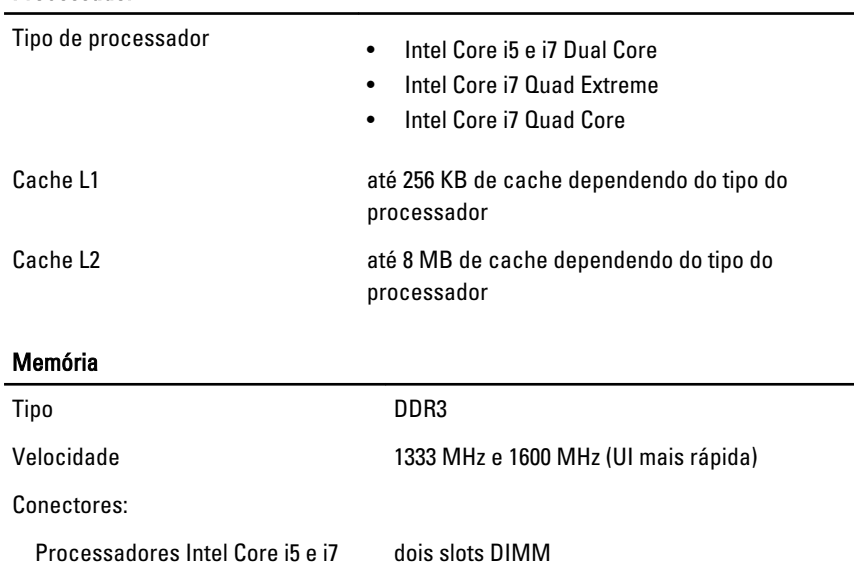

quatro slots DIMM

# Memória

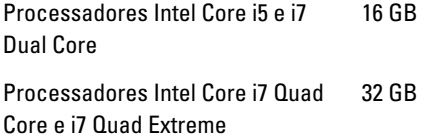

# Vídeo

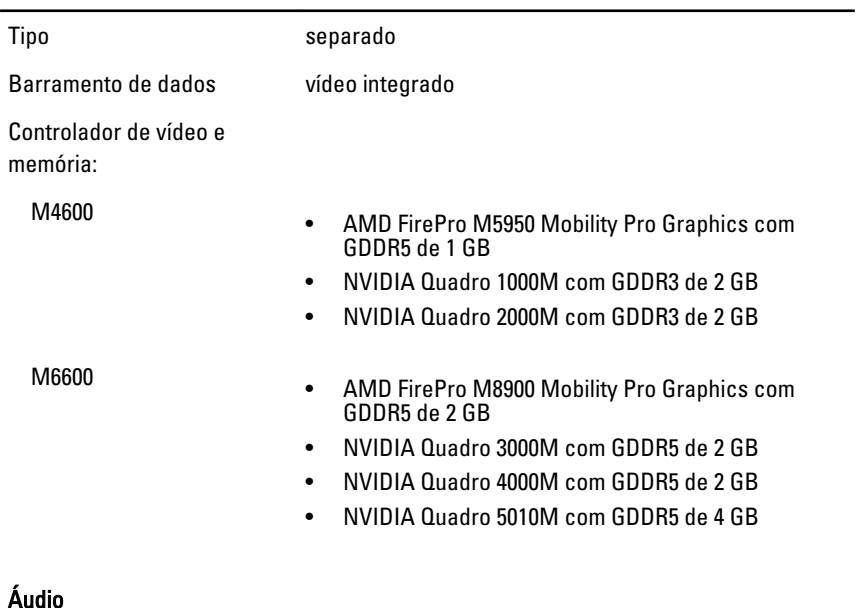

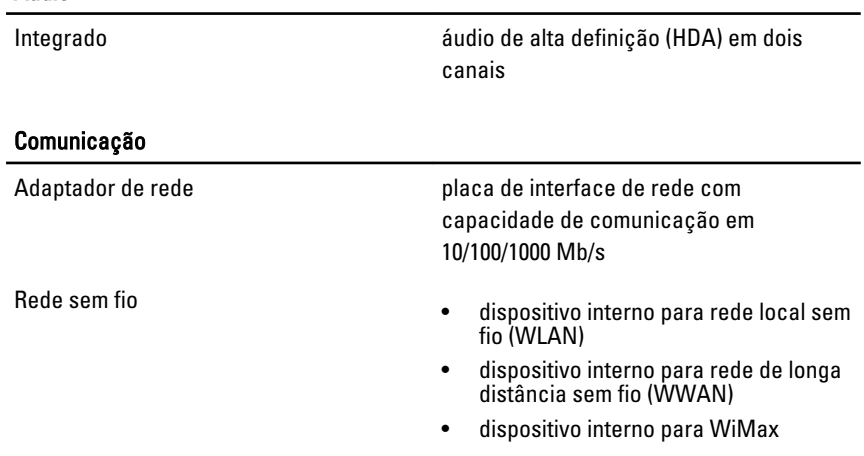

• suporte à comunicação sem fio Bluetooth

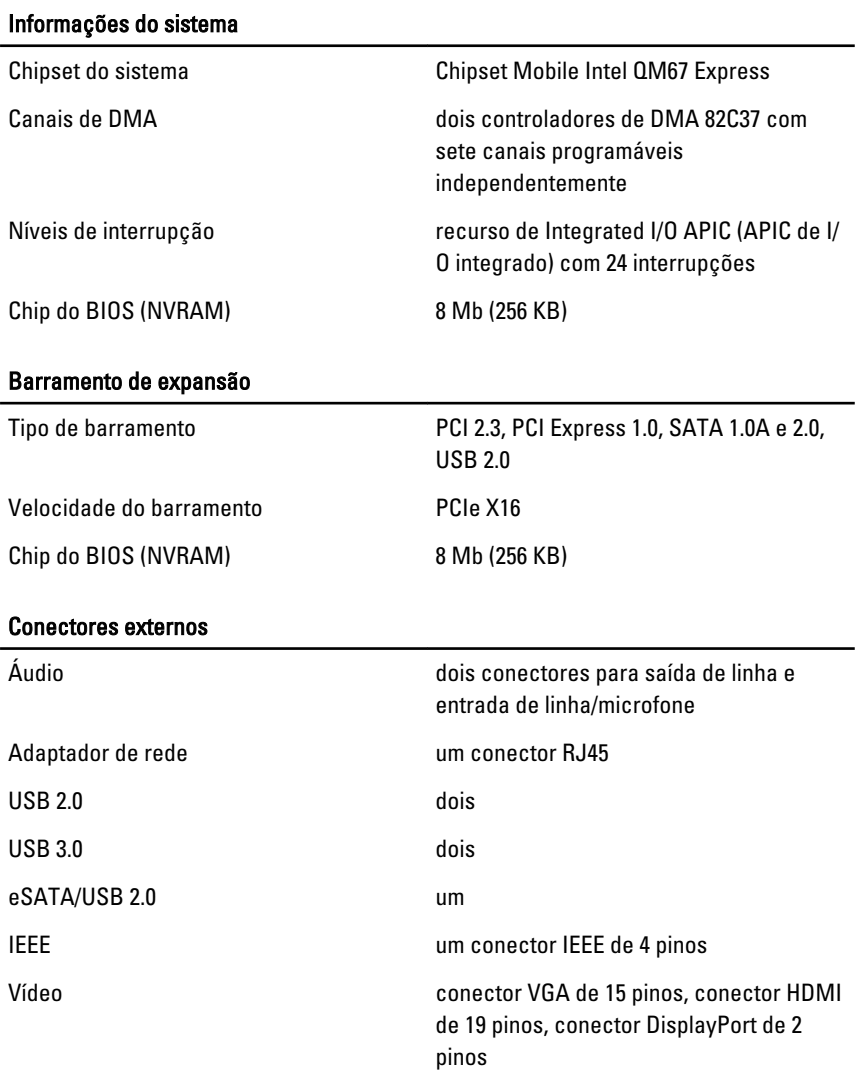

### Bateria

Tipo ion de lítico e a contra unha constitución de lítica e a contra unha constitución de lítica e a constitución de lítico e a constitución de lítico e a constitución de lítico e a constitución de lítico e a constitución

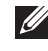

**NOTA:** A Dell Precision M6600 Mobile Workstation oferece suporte apenas à bateria de 9 células.

Dimensões: (6 células / 9 células / 9 células de longa duração):

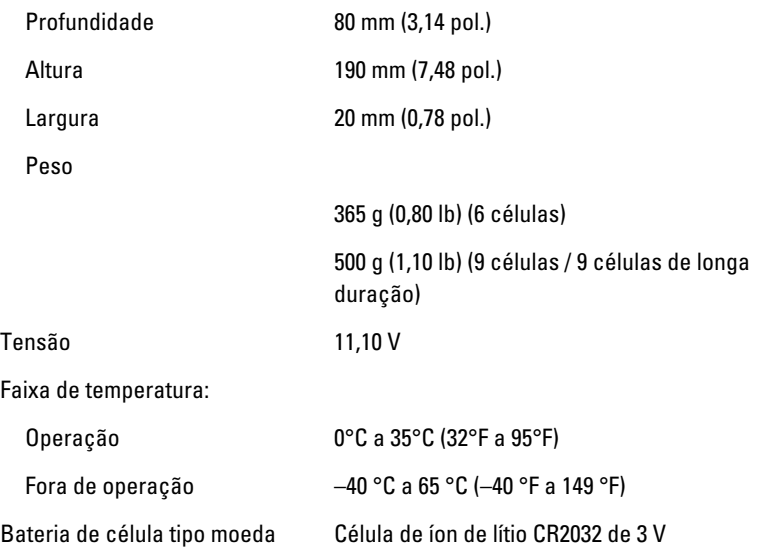

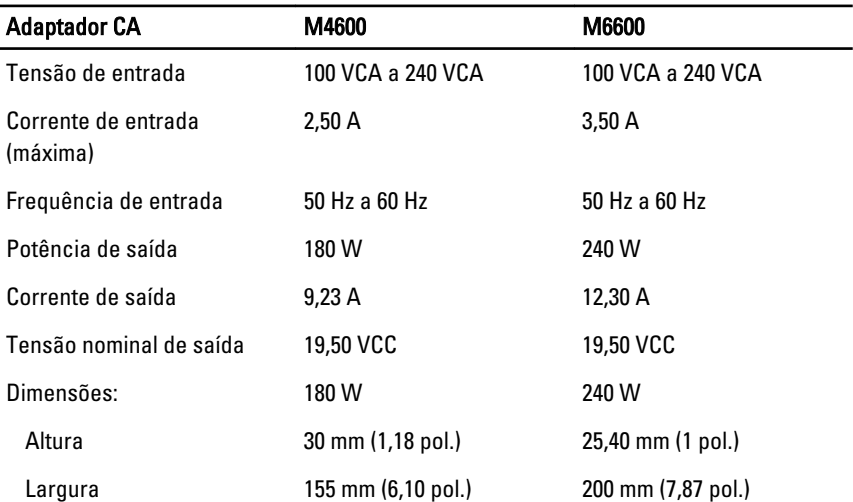

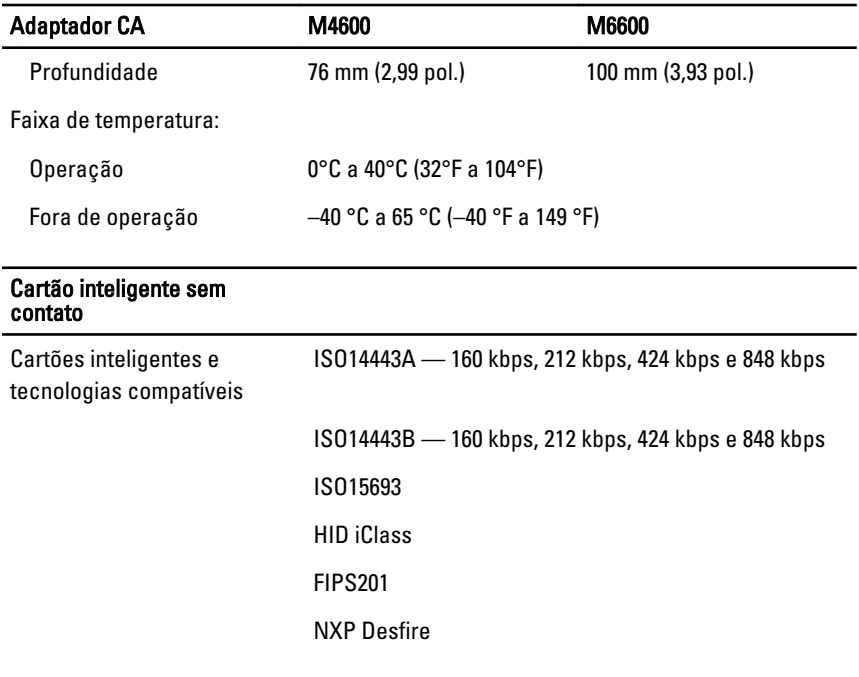

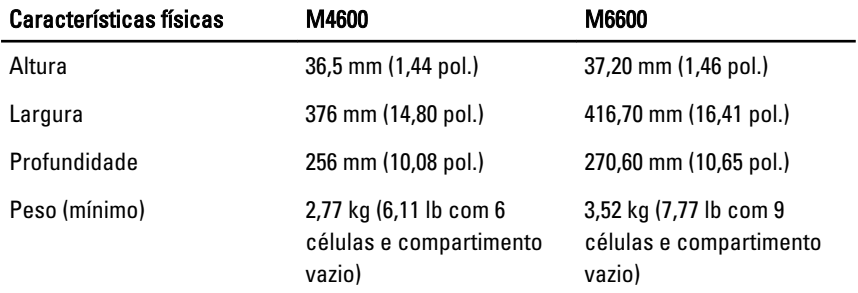

### Requisitos ambientais

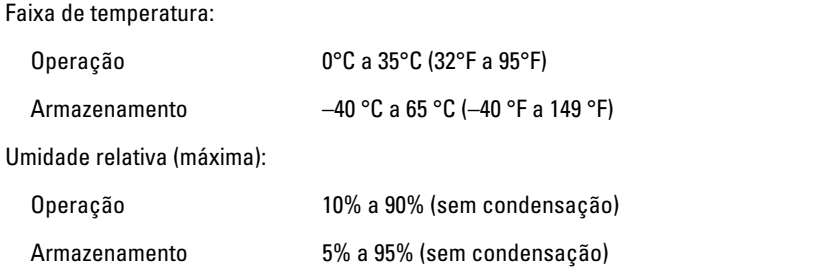

## Requisitos ambientais

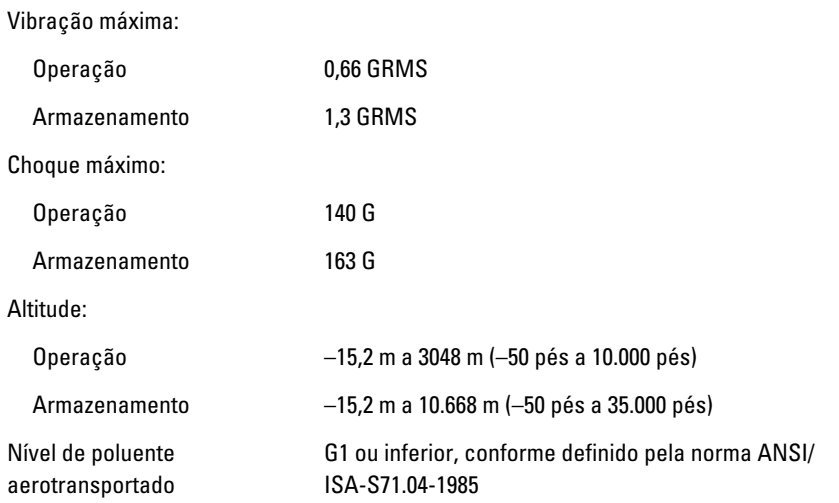

# Configuração do sistema  $37$

# Visão geral da configuração do sistema

A configuração do sistema permite a você:

- Alterar as informações de configuração do sistema após adicionar, alterar ou remover qualquer hardware no seu computador.
- Definir ou alterar uma opção que pode ser selecionada pelo usuário, por exemplo, a senha do usuário.
- Ler a quantidade atual de memória ou definir o tipo de disco rígido instalado.

Antes de usar a configuração do sistema, é recomendável que você anote as informações das telas de configuração do sistema para referência futura.

### $\bigwedge$  CUIDADO: não altere as configurações deste programa, a menos que você seja um usuário de computador experiente. Algumas alterações podem fazer com que o computador funcione incorretamente.

# Como entrar na configuração do sistema

- 1. Ligue (ou reinicie) o computador.
- 2. Quando o logotipo azul da DELL aparecer, você precisará aguardar que o prompt F2 apareça.
- 3. Quando o prompt F2 aparecer, pressione <F2> imediatamente.
- **NOTA:** o prompt F2 indica que o teclado foi inicializado. Esse prompt pode aparecer muito rapidamente. Portanto, você precisa estar muito atento para vê-lo e pressionar a tecla <F2> imediatamente. Se você pressionar <F2> antes de ser solicitado a fazê-lo, esta ação será perdida.
- 4. se esperar muito tempo e o logotipo do sistema operacional aparecer, aguarde até visualizar a área de trabalho do Microsoft Windows. Em seguida, desligue o computador e tente novamente.

# Opções de menu da configuração do sistema

As seções a seguir descrevem as opções de menu do programa de configuração do sistema

# General (Gerais)

A tabela a seguir descreve as opções do menu General (Gerais).

System Information (Informações do sistema)

#### Battery Information (Informações da bateria)

Boot Sequence (Sequência de inicialização)

#### Opção Descrição

Esta seção lista os recursos principais de hardware do seu computador.

- System Information (Informações do sistema)
- Memory Information (Informações da memória)
- Processor Information (Informações do processador)
- Device Information (Informações do dispositivo)

Exibe o status da bateria e o tipo do adaptador CA conectado ao computador.

Permite a você alterar a ordem na qual o computador tenta localizar um sistema operacional.

- Diskette drive (Unidade de disquete)
- Internal HDD (Disco rígido interno)
- USB Storage Device (Dispositivo USB de armazenamento)
- CD/DVD/CD-RW Drive (Unidade de CD/ DVD/CD-RW)
- Onboard NIC (Placa de rede integrada)
- Cardbus NIC (Placa de rede CardBus)

Você pode ainda escolher a opção de Boot List (Lista de inicialização). As opções são:

- Legacy (Herança)
- UEFI

Data/Time (Data/Hora) Permite a você alterar a data e a hora.

### System Configuration (Configuração do sistema)

A tabela a seguir descreve as opções do menu System Configuration (Configuração do sistema).

### Opção Descrição

**NOTA:** O programa de configuração do sistema contém opções e configurações relacionadas a dispositivos integrados do sistema. Dependendo do computador e dos dispositivos instalados, os itens da lista nesta seção poderão ser mostrados ou não.

#### Integrated NIC (Controlador de interface de rede integrado)

Permite a você configurar o controlador de rede integrado. As opções são:

- Disabled (Desabilitado)
- Enabled (Habilitado)
- Enabled w/PXE (Habilitado com PXE)

#### Configuração padrão: Enabled w/PXE (Habilitado com PXE)

#### System Management (Gerenciamento do sistema)

Permite a você controlar o mecanismo de gerenciamento do sistema. As opções são:

- Disabled (Desabilitado)
- DASH/ASF 2.0

Configuração padrão: DASH/ASF 2.0

Paralell Port (Porta paralela) Permite a você configurar a porta paralela na estação de acoplamento. As opções são:

- Disabled (Desabilitado)
- AT
- PS2
- ECP

Configuração padrão: AT

Serial Port (Porta serial) Permite a você configurar a porta serial integrada. As opções são:

- Disabled (Desabilitada)
- COM1
- COM2
- COM3
- COM4

#### Configuração padrão: COM1

SATA Operation (Operação SATA) Permite a você configurar o controlador SATA de disco rígido interno. As opções são:

- Disabled (Desabilitado)
- ATA
- AHCI
- RAID On (RAID ativado)

Configuração padrão: RAID On (RAID ativado)

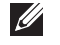

NOTA: o controlador SATA está configurado para suportar o modo RAID.

USB Controller (Controlador USB) Permite a você configurar o controlador USB. As opções são:

- Enable Boot Support (Habilitar suporte à inicialização)
- Enable External USB Port (Habilitar a porta USB externa)

Configuração padrão: Enable USB Controller and Enable External USB Port (Habilitar controlador USB e Habilitar a porta USB externa)

Permite a você habilitar ou desabilitar os seguintes dispositivos:

- Internal Modem (Modem interno)
- Microphone (Microfone)
- eSATA Ports (Portas eSATA)
- Hard Drive Free Fall Protection (Proteção contra queda livre de disco rígido)
- Module Bay (Compartimento de módulos)
- ExpressCard
- Camera (Câmera)

Você também pode habilitar ou desabilitar:

#### Miscellaneous Devices (Dispositivos diversos)

- Enable Media Card only (Habilitar somente o cartão de mídia)
- Disable Media Card and 1394 (Desabilitar cartão de mídia e 1394)

Configuração padrão: Media Card and 1394 (Cartão de mídia e 1394).

Permite a você configurar o recurso de iluminação do teclado. As opções são:

- Disabled (Desabilitado)
- Level is 25% (Nível de 25%)
- Level is 50% (Nível de 50%)
- Level is 75% (Nível de 75%)
- Levels is 100% (Nível de 100%)

#### Configuração padrão: Level is 25% (Nível de 25%)

**Drives (Unidades)** Permite a você configurar as unidades SATA embutidas ("on-board"). As opções são:

- SATA-0
- SATA-1
- SATA-4
- SATA-5

Configuração padrão: todas as unidades habilitadas.

## Vídeo

A tabela a seguir descreve as opções do menu Video (Vídeo).

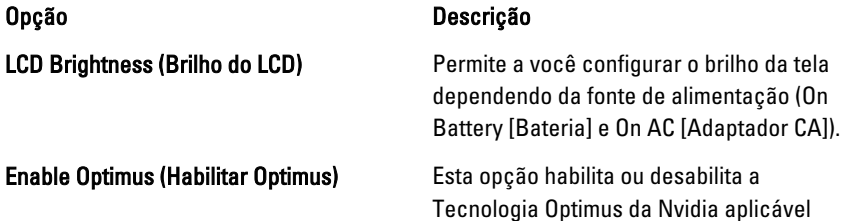

teclado)

Keyboard illumination (Iluminação do

somente no ambiente operacional Windows 7.

# Security (Segurança)

A tabela a seguir descreve as opções do menu Security (Segurança).

### Opção Descrição

Admin Password (Senha de administrador) Permite a você definir, alterar ou excluir a

# senha de administrador (admin).

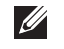

NOTA: você precisa definir a senha de administrador antes de definir a senha do sistema ou de disco rígido.

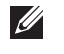

NOTA: as mudanças de senha executadas com êxito são aplicadas de imediato.

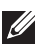

NOTA: a exclusão da senha de administrador exclui automaticamente a senha do sistema e a senha do disco rígido.

**MOTA:** as mudanças de senha executadas com êxito são aplicadas de imediato.

Configuração padrão: Not set (Não definir)

System Password (Senha do sistema) Permite a você definir, alterar ou excluir a senha do sistema.

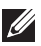

**NOTA:** as mudanças de senha executadas com êxito são aplicadas de imediato.

Configuração padrão: Not set (Não definir)

Permite a você definir ou alterar a senha da unidade de disco rígido interno do sistema.

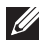

NOTA: as mudanças de senha executadas com êxito são aplicadas de imediato.

### Internal HDD-0 Password (Senha do HDD-0 interno)

#### OROM Keyboard Access (Acesso via teclado para Option ROM)

#### TPM Security (Segurança de dispositivo TPM)

### Configuração padrão: Not set (Não definir)

Password Bypass (Ignorar a senha) Permite a você habilitar ou desabilitar a permissão de ignorar as senhas do sistema e do HDD interno, quando essas estiverem definidas. As opções são:

- Disabled (Desabilitado)
- Reboot bypass (Ignorar a senha na inicialização)

#### Configuração padrão: Disabled (Desabilitada)

Password Change (Alteração de senha) Permite a você habilitar ou desabilitar a permissão de alterar as senhas do sistema e do disco rígido, quando a senha de administrador estiver definida.

> Configuração padrão: a opção Allow Non-Admin Password Changes (Permitir alterações de senhas que não do administrador) está selecionada

Strong Password (Senha forte) Permite a você reforçar a opção de sempre definir senhas fortes.

> Configuração padrão: Disabled (Desabilitada)

Permite a você definir uma opção de acessar as telas de Option ROM Configuration (Configuração de Option ROM) com o uso de teclas de acesso durante a inicialização. As opções são:

- Enable (Habilitar)
- One Time Enable (Habilitar uma vez)
- Disable (Desabilitar)

Configuração padrão: Enable (Habilitar)

Permite a você habilitar o módulo TPM (Trusted Platform Module) durante o POST.

Configuração padrão: Disabled (Desabilitada)

Computrace **Computrace Permite a você ativar ou desabilitar o** software opcional Computrace. As opções são:

- Deactivate
- Disable (Desabilitar)
- Activate (Ativar)

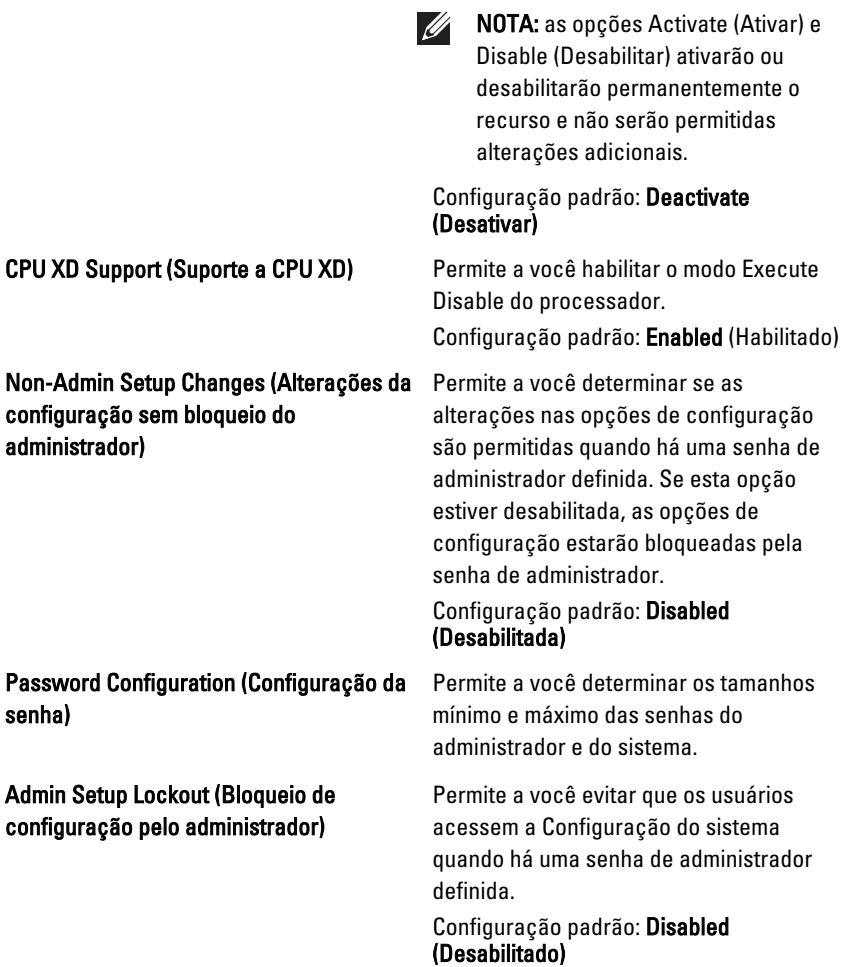

# Performance (Desempenho)

A tabela a seguir descreve as opções do menu Performance (Desempenho).

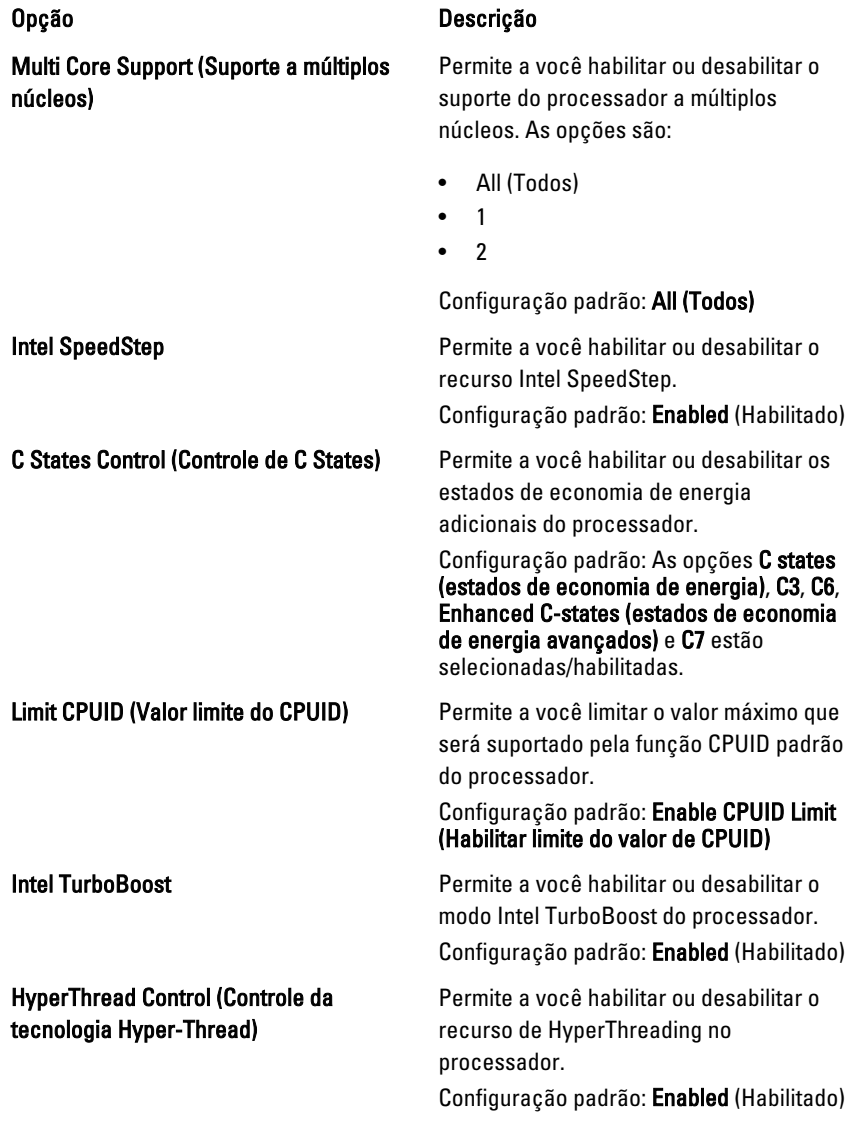

# Power Management (Gerenciamento de energia)

A tabela a seguir descreve as opções do menu Power Management (Gerenciamento de energia).

#### Opção Descrição

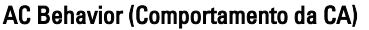

#### Auto On Time (Horário de ativação automática)

Permite a você habilitar ou desabilitar a opção de ligar o computador automaticamente quando um adaptador CA está conectado.

Configuração padrão: Disabled (Desabilitado)

Permite a você configurar um horário no qual o computador irá ligar automaticamente. As opções são:

- Disabled (Desabilitado)
- Every Day (Todo dia)
- Weekdays (Dias da semana)

#### Configuração padrão: Disabled (Desabilitado)

USB Wake Support (Suporte a USB Wake) Permite a você habilitar que os

dispositivos USB possam ativar o computador que está no modo de espera. Configuração padrão: Disabled (Desabilitado)

```
U
```
NOTA: Este recurso só funciona quando o adaptador CA está conectado. Caso o adaptador CA seja removido durante o modo de espera, a configuração do sistema removerá a energia de todas as portas USB para conservar a carga da bateria.

Wireless Radio Control (Controle de rádio sem fio)

#### Wake on LAN/WLAN (Acionamento pela LAN/WLAN)

Permite a você habilitar ou desabilitar o recurso que alterna automaticamente de redes com fio ou redes sem fio sem depender da conexão física.

Configuração padrão: as opções Control WLAN radio (Controlar rádio da WLAN) e Control WWAN radio (Controlar rádio da WWAN) estão selecionadas.

Este campo permite que o computador seja ligado ao ser ativado por um sinal especial da rede local (LAN) ou retirado da hibernação ao ser ativado por um sinal

especial da rede local sem fio (WLAN). A opção de ativação a partir do estado de espera não é afetada por esta configuração e precisa ser habilitada no sistema operacional. Este recurso funciona somente quando o computador está conectado à alimentação CA.

- Disabled (Desabilitado) Não permite que o sistema seja ligado por meio de sinais especias da rede ao receber um sinal de ativação enviado pela rede local (LAN) ou pela rede local sem fio (WLAN).
- LAN Only (Somente LAN) Permite que o sistema seja acionado por sinais especiais da rede local (LAN).
- WLAN Only (Somente WLAN) Permite que o sistema seja acionado por sinais especiais da rede local sem fio (WLAN).
- LAN or WLAN (LAN ou WLAN) -Permite que o sistema seja acionado por sinais especiais da rede local (LAN) ou da rede local sem fio (WLAN).

#### Configuração padrão: Disabled (Desabilitado)

ExpressCharge **ExpressCharge** Permite a você habilitar ou desabilitar o recurso ExpressCharge. As opções são:

- Standard (Padrão)
- **ExpressCharge**

Configuração padrão: ExpressCharge

### POST Behavior (Comportamento do POST)

A tabela a seguir descreve as opções do menu POST Behavior (Comportamento do POST).

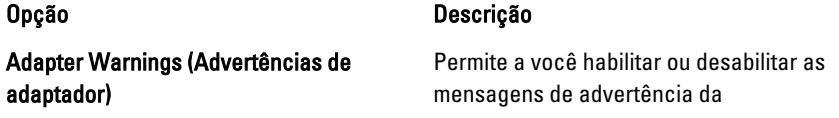

Keypad (Embedded) (Teclado numérico (embutido))

Fn Key Emulation (Emulação da tecla Fn) Permite a você definir a opção na qual a

#### POST Hotkeys (Teclas de atalho durante o POST)

configuração do sistema (BIOS) quando você usa certos adaptadores de energia.

#### Configuração padrão: a opção Enable Adapter Warnings (Habilitar advertências de adaptador) está selecionada.

Permite a você escolher um ou dois métodos para habilitar o teclado numérico embutido no teclado interno.

- Fn Key Only (Somente tecla Fn)
- By Num Lk (Pelo Num Lk)

#### Configuração padrão: Fn Key Only (Somente tecla Fn)

Mouse/Touchpad **Permite a você definir como o sistema** trata a entrada do mouse e do touchpad. As opções são:

- Serial Mouse (Mouse serial)
- PS2 Mouse (Mouse PS2)
- Touchpad/PS-2 Mouse (Touchpad/ Mouse PS-2)

#### Configuração padrão: Touchpad/PS-2 Mouse (Touchpad/Mouse PS-2)

Numlock Enable (Numlock habilitado) Permite a você habilitar a opção de Num Lock quando o computador é inicializado.

> Configuração padrão: a opção Enable Numlock (Habilitar Numlock) está selecionada.

tecla <Scroll Lock> é usada com o recurso de simular a tecla <Fn>.

Configuração padrão: a opção Enable Fn Key Emulation (Habilitar a emulação da tecla Fn) está selecionada.

Permite a você habilitar a exibição de mensagem na tela de login com a indicação a sequência de pressionamento de teclas necessária para ter acesso ao

menu de opções da Configuração do sistema.

Configuração padrão: a opção Enable F12 Boot Option Menu (Habilitar F12 para menu de opções de inicialização) está selecionada.

#### Fastboot (Inicialização rápida) Permite a você definir a opção para acelerar o processo de inicialização. As opções são:

- Minimal (Mínima)
- Thorough (Completa)
- Auto

Configuração padrão: Thorough (Completa)

### Virtualization Support (Suporte a virtualização)

A tabela a seguir descreve as opções do menu Virtualization Support (Suporte à virtualização).

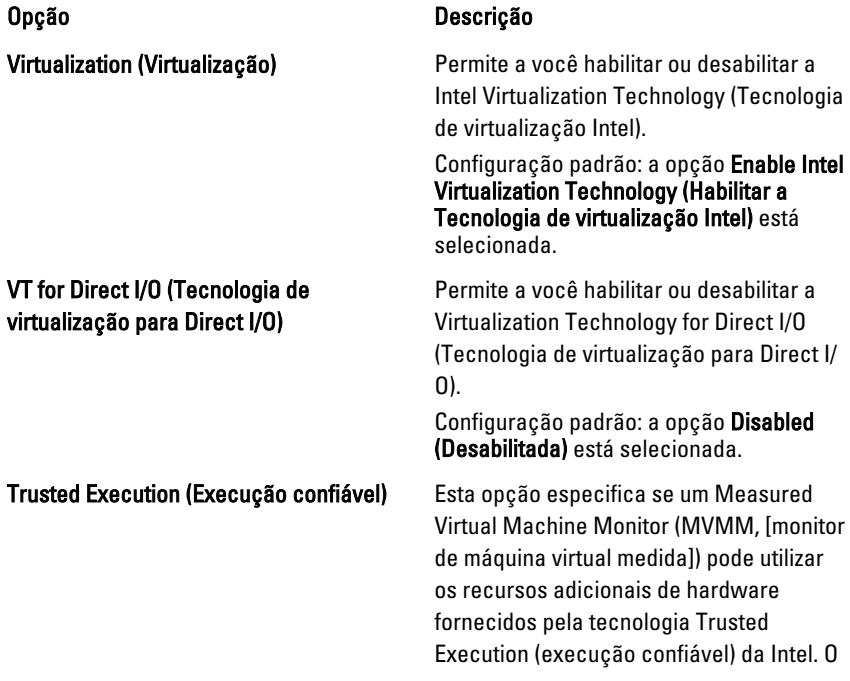

TPM, a Virtualization Technology (Tecnologia de virtualização Intel) e a Virtualization Technology for Direct I/O (Tecnologia de virtualização para Direct I/ O) devem estar habilitados para o uso deste recurso.

Configuração padrão: a opção Disabled (Desabilitada) está selecionada.

### Rede sem fio

A tabela a seguir descreve as opções do menu Wireless (Sem fio).

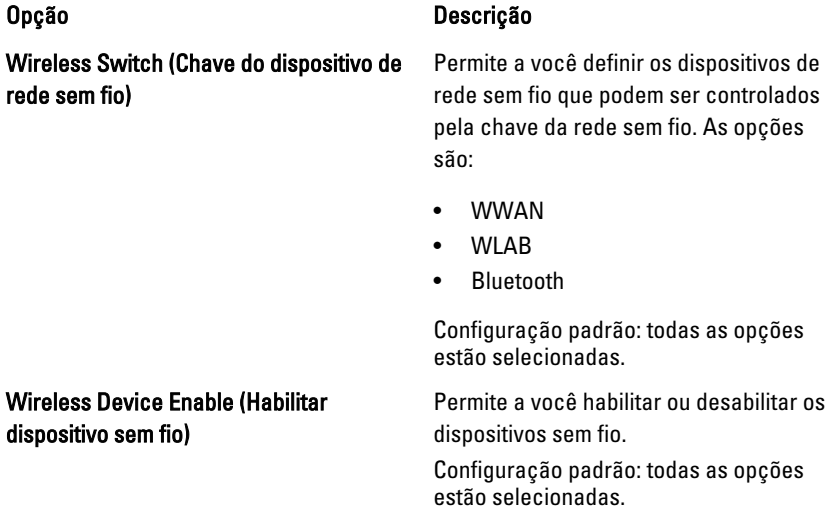

### Maintenance (Manutenção)

A tabela a seguir descreve as opções do menu Maintenance (Manutenção).

#### Opção Descrição

Service Tag (Etiqueta de serviço) Exibe a etiqueta de serviço do

computador.

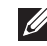

**NOTA:** Caso não haja uma etiqueta de serviço definida para o sistema, o computador exibirá automaticamente esta tela quando os usuários acessarem o BIOS. Você será solicitado a digitar a etiqueta de serviço.

### Asset Tag (Etiqueta de patrimônio) Exibe a etiqueta de patrimônio.

# System Logs (Logs do sistema)

A tabela a seguir descreve as opções do menu System Logs (Logs do sistema).

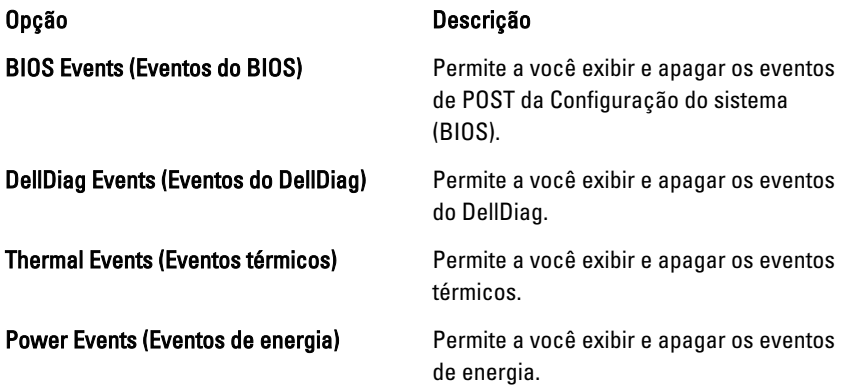

# Diagnóstico

## Luzes de status do dispositivo

- $\binom{1}{2}$ Acende quando o computador é ligado e pisca quando ele está em um dos modos de gerenciamento de energia.
- Acende quando o computador lê ou grava dados. А
- 南 Acende e permanece acesa ou pisca para indicar o status da carga da bateria.
- <sup>«V</sup> Acende quando a rede sem fio está habilitada.

### Luzes de status da bateria

Se o computador estiver conectado a uma tomada elétrica, a luz de status da bateria se comportará da seguinte maneira:

- Alterna entre as luzes âmbar e azul piscantes Um adaptador CA não autenticado ou não suportado que não seja da Dell foi conectado ao laptop.
- Alterna entre as luzes âmbar piscante e azul fixa Falha temporária da bateria com adaptador CA conectado.
- Luz âmbar piscando constantemente Falha fatal da bateria com adaptador CA conectado.
- Luz apagada Bateria em modo de carga completa com adaptador CA conectado.
- Luz azul acesa Bateria em modo de carga com adaptador CA conectado.

### Diagnóstico

- Luzes de status do dispositivo
- Luzes de status da bateria
- [Códigos de erro de LED](#page-137-0)

### <span id="page-137-0"></span>Luzes de status do dispositivo

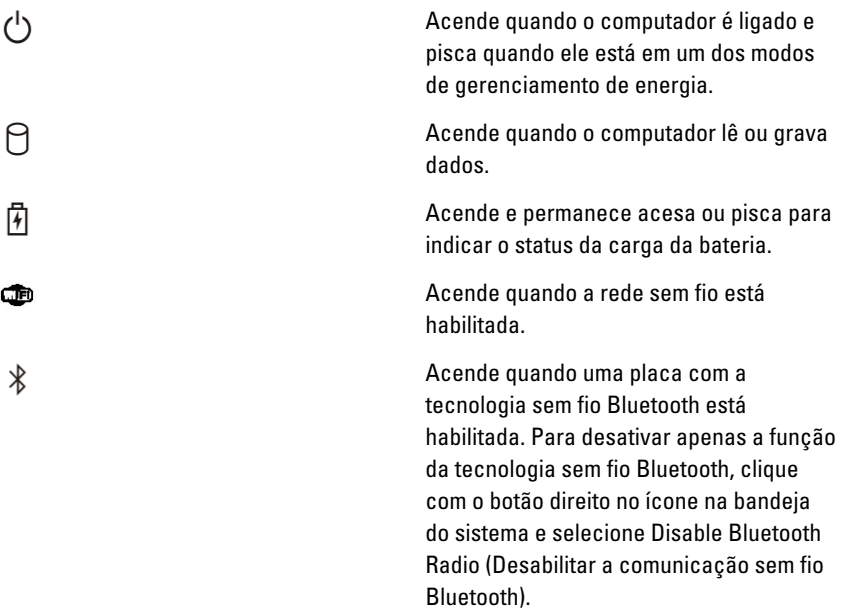

### Luzes de status da bateria

Se o computador estiver conectado a uma tomada elétrica, a luz de status da bateria se comportará da seguinte maneira:

- Alterna entre as luzes âmbar e azul piscantes Um adaptador CA não autenticado ou não suportado que não seja da Dell foi conectado ao laptop.
- Alterna entre as luzes âmbar piscante e azul fixa Falha temporária da bateria com adaptador CA conectado.
- Luz âmbar piscando constantemente Falha fatal da bateria com adaptador CA conectado.
- Luz apagada Bateria em modo de carga completa com adaptador CA conectado.
- Luz azul acesa Bateria em modo de carga com adaptador CA conectado.

### Códigos de erro de LED

A tabela a seguir mostra os códigos de LEDs que podem ser exibidos quando o computador é incapaz de concluir um teste automático de ativação (POST).

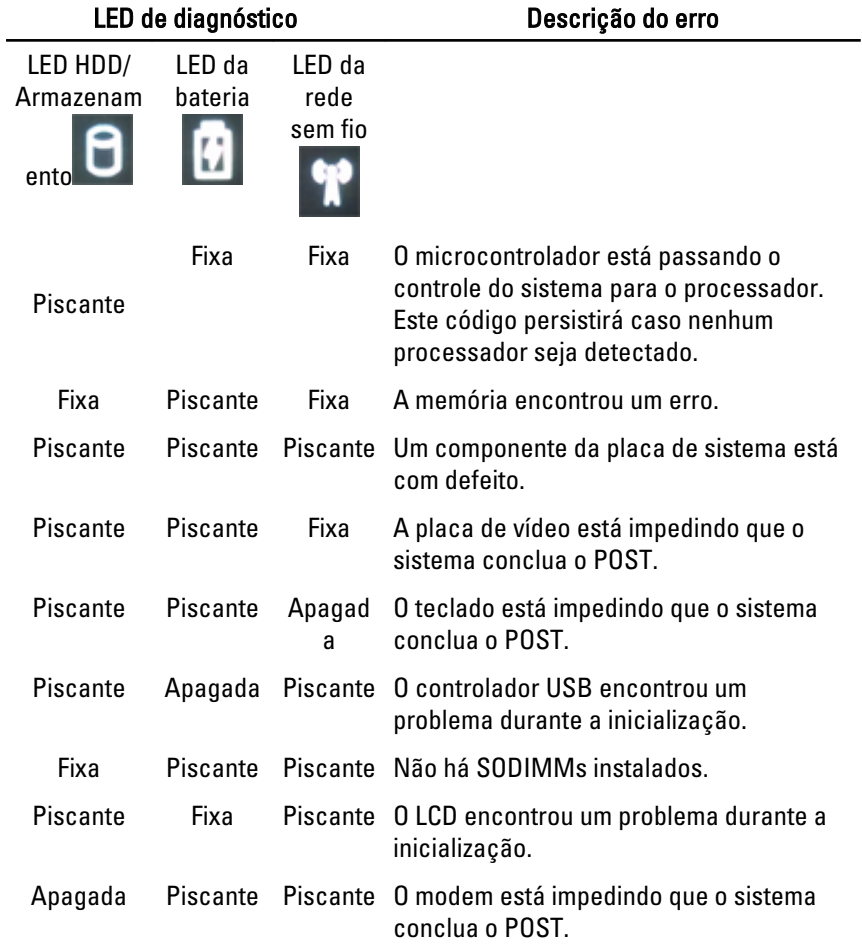

# Como entrar em contato com a Dell 39

# Como entrar em contato com a Dell

Para entrar em contato com as áreas de vendas, suporte técnico ou serviços ao cliente da Dell:

- 1. Visite o site support.dell.com (em inglês).
- 2. Encontre o seu país ou região no menu suspenso Choose A Country/Region (Escolha um país ou região) na parte inferior da página.
- 3. Clique em Contact Us (Entrar em contato conosco) no lado esquerdo da página.
- 4. Selecione o link de serviço ou suporte adequado com base na sua necessidade.
- 5. Escolha o método de contato com a Dell mais conveniente para você.

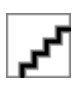